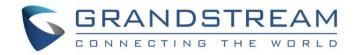

# Grandstream Networks, Inc.

GWN700x Series GWN700x – User Manual

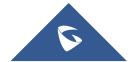

# **WELCOME**

The GWN700X is a powerful enterprise-grade gigabit Multi-Wan firewall router including 2 SFP Ports and multiple Gigabit RJ45 ports that provides a comprehensive VPN solution in one and multiple scenarios. As a high-performance and dynamic firewall product, it supports DPI in-depth security detection and content security including URL filtering, domain name filtering, content filtering, safe search, application identification, traffic statistics, and other comprehensive attack protection, which can effectively ensure continuous and stable operation of enterprise core applications and services, and ensure enterprise management administrators can better monitor and manage network traffic. GWN700X integrates a series of rich functions, including NAT, firewall, VPN, load balancing, and bandwidth management capabilities. As a fanless PoE router, GWN700x can be powered by an external power adapter or IEEE 802.3af/at PoE Input, and 2x GbE ports can support 48V Passive or Active (IEEE802.3af Class 2) PoE output. It is also supported by GWN.Cloud and GWN Manager, Grandstream's free cloud and on-premise network management platform that makes managing your network or several networks across multiple locations easier than ever before. Ideal for the enterprise retail, education, hospitality, and medical markets.

Changes or modifications to these products not expressly approved by Grandstream, or operation of these products in any way other than as detailed by this User Manual, could void your manufacturer warranty.

Please do not use a different power adapter with the GWN700X routers as it may cause damage to the products and void the manufacturer warranty.

# **PRODUCT OVERVIEW**

# **Technical Specifications**

|                                        | GWN7001                                                                                                    | GWN7002                 | GWN7003 |
|----------------------------------------|----------------------------------------------------------------------------------------------------|-------------------------|---------|
| CPU                                    | Dual ARM Cortex A53 1GHz                                                                                                    |                         |         |
| RAM/Flash                              | 256MB/256MB                                                                                                    | 256MB/256MB 512MB/256MB |         |
| NAT Routing & IPSec<br>VPN Performance | <ul><li>2.2Gbps</li><li>530Mbps IPSec VPN throughput</li></ul>                                                                                                    |                         |         |
| Network Interfaces                     | 6x Gigabit Ethernet ports *All ports are WAN/LAN configurable.  2 x Gigabit SFP ports and 4x Gigabit Ethernet ports *All ports are WAN/LAN configurable  2 x Gigabit SFP ports and 9 x Gigabit Etherne ports *All ports are WAN/LAN configurable  2 x Gigabit SFP ports and 9 x Gigabit Etherne ports *All ports are WAN/LAN configurable |                         |         |
| Auxiliary Ports                        | 1x USB 2.0 port, 1 x Reset Pinhole                                                                                                    |                         |         |
| Mounting                               | <ul><li>Desktop</li><li>Wall mounting</li></ul>                                                                                                    |                         |         |
| LEDs                                   | 8 x single-color LEDs for device tracking and status indication  13 x single-color LEDs for device tracking and status indication                                                                                                    |                         |         |
| Network Protocols                      | IPv4, IPv6, IEEE 802.1Q, IEEE 802.1p, IEEE 802.1x, IEEE 802.3, IEEE 802.3, IEEE802.3u, IEEE802.3x, IEEE 802.3ab                                                                                                    |                         |         |
| QoS                                    | <ul> <li>VLAN, TOS</li> <li>Support multiple traffic classes, filter by port, IP address, DSCP, and policing</li> <li>App QoS</li> <li>VoIP Prioritizing</li> </ul>                                                                                                    |                         |         |

| Poe Input  Poe Output  Poe Output  Poe Output  Notwork Management  Notwork Management |                                                                                                    |                                                                                                    | es, NAT, ALG                                                                                                    |
|----------------------------------------------------------------------------------------------------|----------------------------------------------------------------------------------------------------|----------------------------------------------------------------------------------------------------|----------------------------------------------------------------------------------------------------|
| Network Management controller of and up to 1  GWN.Cloud  PoE Input N/A  PoE Output N/A  PoE Power Budget N/A  Power & Green Energy Efficieny Universal princluded Input: 100-Output: 12  Environmental Operation: Storage: -1 Humidity:  Unit Dimer 210mm(L); m(H); Unit Weigh Entire Pack 246mm(L); m(H);                                                                                                    | <ul> <li>SSL VPN Server / Client-to Site</li> <li>IPsec VPN Client-to-Site / Site-to-Site</li> <li>PPTP VPN Server / Client-to-Site</li> <li>L2TP Client-to-Site</li> <li>IPSec Encryption: DES, 3DE, AES</li> <li>IPSec Authentication: MD5, SHA-1, SHA2-256</li> <li>IPSec Key Exchange: Main/Aggressive Mode, Pres-shared Key, DH Groups 1/2/5/14</li> <li>IPSec Protocols: ESP</li> <li>IPsec NAT Traversal</li> <li>SSL VPN Encryption: AES, DES</li> <li>SSL Authentication: MD5, SHA-1, SHA2-256, SHA2-384, SHA2-512</li> <li>SSL VPN Certificate: RSA</li> <li>PPTP/L2TP Encryption: MPPE 40-bit, 128-bit, IPSec</li> <li>PPTP/L2TP Authentication: MS-CHAPv1/2</li> </ul> |                                                                                                    |                                                                                                    |
| PoE Input  N/A  PoE Output  N/A  PoE Power Budget  N/A  Universal princluded Input: 100-Output: 12  Environmental  Operation: Storage: -1 Humidity:  Unit Dimeration: Storage: -1 Humidity: Unit Weight Entire Pack 246mm(L); m(H);                                                                                                    | ean manage itself<br>00 GWN APs.                                                                                                    | GWN7002 embedded controller can manage itself and up to 100 GWN APs.                                                                                                 | GWN7003 embedded controller can manage itself and up to 150 GWN APs.                                                                              |
| PoE Output  N/A  PoE Power Budget  N/A  Universal princluded Input: 100-Output: 12  Environmental  Operation: Storage: -1 Humidity:  Unit Dimer 210mm(L); m(H); Unit Weight Entire Pack 246mm(L); m(H);                                                                                                    | GWN.Cloud offers a free cloud management platform for unlimited GWN Routers and GWN APs                                                                                                    |                                                                                                    |                                                                                                    |
| PoE Power Budget  N/A  Universal princluded Input: 100-Output: 12  Environmental  Operation: Storage: -1 Humidity:  Unit Dimer 210mm(L); m(H); Unit Weight Entire Pack 246mm(L); m(H);                                                                                                    |                                                                                                    | Standard: IEEE 802.3af/at                                                                                                    |                                                                                                    |
| Power & Green Energy Efficieny  Universal pincluded Input: 100- Output: 12  Operation: Storage: -1 Humidity:  Unit Dimer 210mm(L): m(H); Unit Weigh Entire Pack 246mm(L): m(H);                                                                                                    |                                                                                                    | 2 x PoE out ports Passive 48V or IEEE802.3af                                                                                                    |                                                                                                    |
| Power & Green Energy Efficieny  Input: 100- Output: 12  Operation: Storage: -1 Humidity:  Unit Dimer 210mm(L): m(H); Unit Weigh Entire Pack 246mm(L): m(H);                                                                                                    |                                                                                                    | 24V DC 1A: 12.8W<br>24V DC 1.5A: 24.8W                                                                                                    |                                                                                                    |
| Physical  Storage: -1 Humidity:  Unit Dimer 210mm(L): m(H); Unit Weigh Entire Pack 246mm(L): m(H);                                                                                                    | Universal power adaptor included Input: 100-240VAC 50-60Hz Output: 12V DC 1A (12W)  Universal power adaptor included Input: 100-240VAC 50-60Hz Output: 24V DC 1A (24W)                                                                                                    |                                                                                                    |                                                                                                    |
| Physical  210mm(L): m(H); Unit Weigh Entire Pack 246mm(L): m(H);                                                                                                    | Operation: 0°Cto 50°C<br>Storage: -10°C to 60°C<br>Humidity: 10% to 90% Non-condensing                                                                                                    |                                                                                                    |                                                                                                    |
|                                                                                                    | x130mm(W)x35m                                                                                                    | Unit Dimension:<br>210mm(L)x130mm(W)x35m<br>m(H);<br>Unit Weight: 505g<br>Entire Package Dimension:<br>246mm(L)x235mm(W)x54m<br>m(H);<br>Entire Package Weight: 730g | Unit Dimension: 260mm(L)x149mm(W)x35mm(H); Unit Weight: 1096g Entire Package Dimension: 297mm(L)x255.5mm(W)x54mm(H); Entire Package Weight: 1443g |
| Package Content power supp                                                                                                    | router, universal<br>oly unit, network<br>k installation guide                                                                                                    | GWN7002 router, universal power supply unit, network cable, quick installation guide                                                                                 | GWN7003 router, universal power supply unit, network cable, quick installation guide, 8 x screws, 1 ground wire, 2 x mounting brackets.           |
| Compliance FCC, CE, I                                                                                                    | RCM, UC, UKCA                                                                                                    |                                                                                                    | I                                                                                                    |

GWN700x Technical Specifications

# **INSTALLATION**

Before deploying and configuring the GWN700x router, the device needs to be properly powered up and connected to the network. This section describes detailed information on the installation, connection, and warranty policy of the GWN700x router.

# **Package Contents**

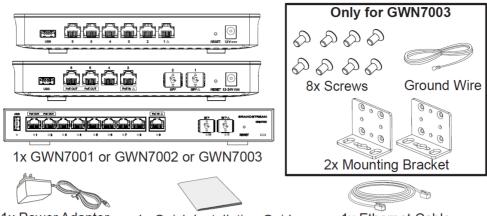

1x Power Adapter

1x Quick Installation Guide

1x Ethernet Cable

# GWN700x Package Content

# **GWN700x Ports**

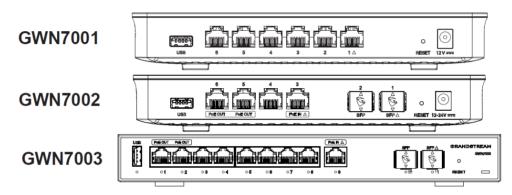

GWN700x ports

| No. | Port     | Description                                                                                                    |
|-----|----------|----------------------------------------------------------------------------------------------------|
| 1   | POE IN A | <ul> <li>GWN7001: 6x Gigabit Ethernet ports</li> <li>GWN7002: 4x Gigabit Ethernet ports</li> <li>GWN7003: 9 x Gigabit Ethernet ports</li> <li>Note: All ports support WAN/LAN configurable.</li> <li>The Gigabit Ethernet ports include 2 x PoE OUT ports and 1 x PoE IN port (GWN7002/7003 only).</li> </ul> |
| 2   | SFP A    | 2 x Gigabit SFP ports (GWN7002/7003 only).                                                                                                    |
| 3   |          | USB 2.0 port                                                                                                    |
| 4   |          | <ul> <li>GWN7001: Power adapter connector (DC 12V, 1A)</li> <li>GWN7002: Power adapter connector (DC 24V, 1A)</li> <li>GWN7003: Power adapter connector (DC 24V, 1A)</li> </ul>                                                                                                    |
| 5   |          | Grounding terminal (GWN7003 only).                                                                                                    |
| 6   | RESET    | Factory Reset pinhole. Press for 5 seconds to reset factory default settings                                                                                                    |

# Powering and Connecting GWN700x

# 1. Power the GWN700x

GWN7002/GWN7003 can be powered on using the right PSU (DC 24V, 1A) or PoE (IEEE 802.3af/at).

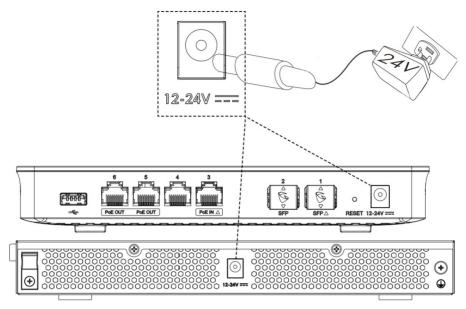

Powering the GWN700x routers

#### 2. Connect to the Internet

Connect the LAN/WAN or SFP/WAN port to an optical fiber broadband modem, ADSL broadband modem, or community broadband interface.

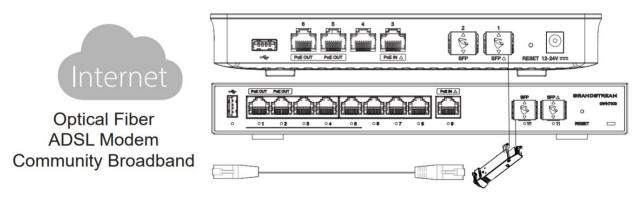

Connect GWN700x to the Internet

# 3. Connect to GWN7002/7003 Network

Connect your computer to one of the LAN ports.

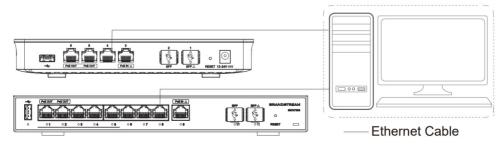

GWN700x network

#### **Safety Compliances**

The GWN700x Router complies with FCC/CE and various safety standards. The GWN700x power adapter is compliant with the UL standard. Use the universal power adapter provided with the GWN700x package only. The manufacturer's warranty does not cover damages to the device caused by unsupported power adapters.

#### Warranty

If the GWN700x Router was purchased from a reseller, please contact the company where the device was purchased for a replacement, repair or refund. If the device was purchased directly from Grandstream, contact our Technical Support Team for an RMA (Return Materials Authorization) number before the product is returned. Grandstream reserves the right to remedy the warranty policy without prior notification.

# **GETTING STARTED**

The GWN700x Multi-WAN Gigabit VPN Routers provide an intuitive web GUI configuration interface for easy management to give users access to all the configurations and options for the GWN700x's setup.

#### Use the WEB GUI

#### **Access WEB GUI**

The GWN700x embedded Web server responds to HTTPS GET/POST requests. Embedded HTML pages allow users to configure the device through a Web browser such as Microsoft IE, Mozilla Firefox, or Google Chrome.

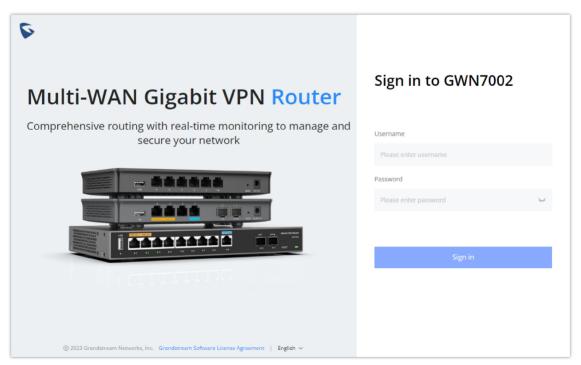

GWN700x Web GUI Login Page

#### To access the Web GUI:

- 1. Connect a computer to a LAN port of the GWN700x.
- 2. Ensure the device is properly powered up, and the Power and LAN port LEDs light up in green.
- 3. Open a Web browser on the computer and enter the web GUI URL in the following format: https://192.168.80.1 (Default IP address).
- 4. Enter the administrator's login and password to access the Web Configuration Menu. The default administrator's username is "admin" and the default password is printed on the MAC tag of the unit.

At first boot or after factory reset, users will be asked to change the default administrator and user passwords before accessing the GWN700x web interface. The password field is case-sensitive with a maximum length of 32 characters. Using strong passwords including letters, digits, and special characters are recommended for security purposes.

Once the user enters the password, this is the initial page that will be shown. This page contains general information about the router.

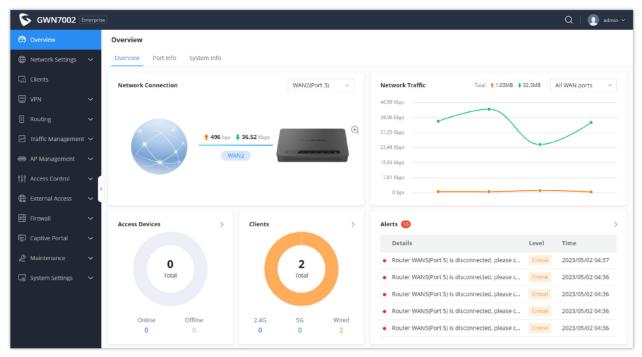

WEB GUI Configuration

#### Search

To make it easier for the user to find a particular option quickly, the GWN700X web UI has a search feature which can be accessed by clicking on the magnifier icon on the top right corner of the screen and typing the option name.

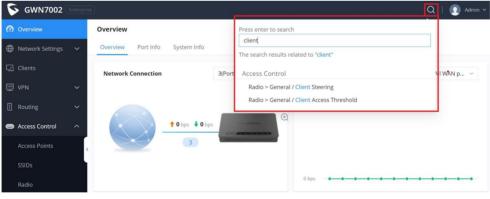

Search

# Setup Wizard and Feedback

# **Setup Wizard**

If the user missed the Setup Wizard at the first boot of GWN700X. It's accessible all the time at the top of the page and it contains the necessary settings that the user must configure in 2 steps, first country and time zone, and Internet Settings.

Click on button to go through the setup wizard.

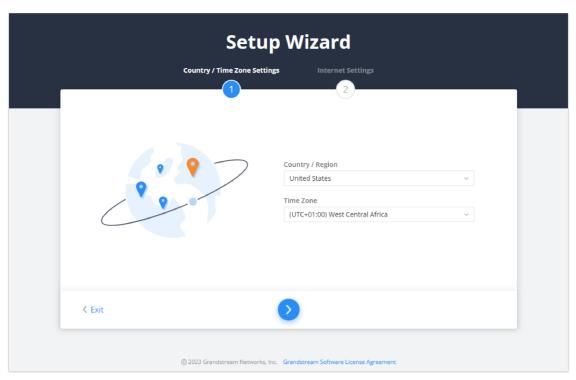

Setup Wizard

#### **Feedback**

If the user has a question or a suggestion to make the GWN700x product even better or has an issue, he can always send feedback, in case of a problem it's better as well to include Syslog as it may help solve the problem faster.

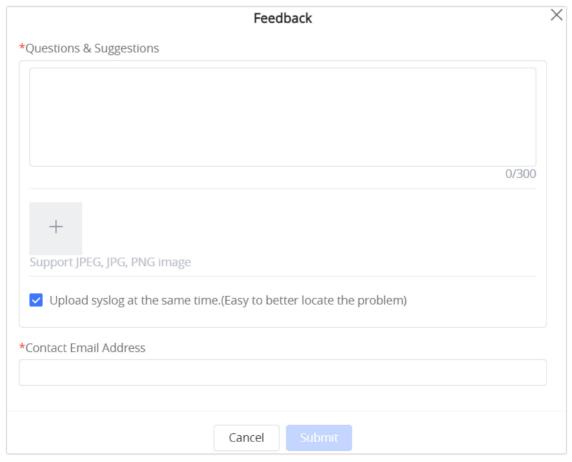

Feedback

# **OVERVIEW**

# **Overview Page**

Overview is the first page shown after successful login to the GWN700x's Web Interface. It provides an overall view of the GWN700x's information presented in a Dashboard style for easy monitoring as well as the System Info (Product Name, System Version, MAC Address...). It is used to show the status of the GWN700x for different items like (upload and download speed, number of clients connected, bands used, access devices, network traffic, alerts, top access devices, top SSIDS, and top clients).

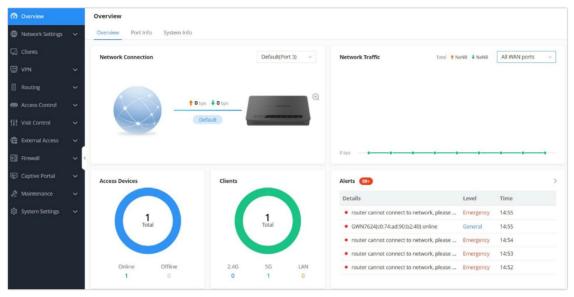

Overview Page

| Network Connection | Display the current status of the router, is it connected or not, as well as showing the current upload and downlaod speed.                                                                                                    |
|--------------------|----------------------------------------------------------------------------------------------------|
| Network Traffic    | Shows network traffic in real time.                                                                                                    |
| Access Devices     | shows the total number of Access Devices online and offline.                                                                                                    |
| Clients            | Shows the total number of clients connected to 2.4G and 5G as well as the ones connected to the LAN.                                                                                                    |
| Alerts             | Shows Alerts General, Important or Emergency with details and time.                                                                                                    |
| Clients Speed      | Displays Clients speed based on time (1H, 12H, 1D or 1W)                                                                                                    |
| Top Clients        | Shows the Top Clients list, users may assort the list of clients by their upload or download. Users may click on to go to Clients page for more options.                                                                                                 |
| Top SSIDs          | Shows the Top SSIDs list, users may assort the list by number of clients connected to each SSID or data usage combining upload and download. Users may click on to go to SSID page for more options.                                                     |
| Top Access Devices | Shows the Top Access Devices list, assort the list by the number of clients connected to each access device or data usage combining upload and download. Click on the arrow to go to the access point page for basic and advanced configuration options. |

# **System Info**

System Info displays **Device Status** to check MAC address, Part Number, Firmware related information, and Uptime for the GWN700x and **WAN Status** showing general information about WAN Port such as IP address and Connection Type.

The router's System Info can be accessed from the **Web GUI** → **Overview** → **System Info Tab.** 

| System Info      |                                   |
|------------------|-----------------------------------|
| Product Name     | GWN7003                           |
| Hardware Version | V1.3A                             |
| System Version   | 1.0.1.6                           |
| MAC Address      | C0:74:AD:C9:72:E9                 |
| Part Number      | 9640006813A                       |
| Serial Number    | 20VXVYZP10C972E9                  |
| Boot Version     | 0.0.0.5                           |
| System Up Time   | 1h 55min                          |
| System Time      | 2023-06-22 06:11                  |
| Load Average     | 1min: 2.38 5min: 2.32 15min: 2.28 |
| Temperature ①    | 76°C                              |

System Info

# **Port Info**

Port Info page displays an overview of all ports status including the USB Port, Gigabits ports, and SFP ports, indicating the links up with green color and links down with grey color, furthermore the user can click on the port icon to get more info about the select link, refer to the figure below:

Navigate to **Web UI** → **Overview** → **Port Info**:

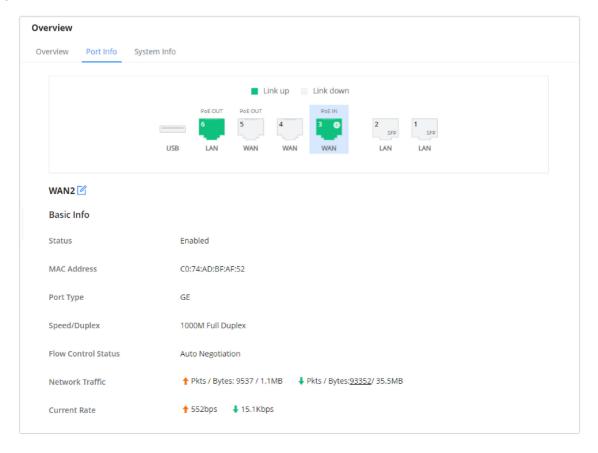

# **NETWORK SETTINGS**

# **Port Configuration**

To access port configuration, please access the user interface of the GWN700X router and then navigate to **Network Settings** → **Port Configuration**.

#### o Port Status

On the top, you can find the status of all the ports of the router. The ports connected will be highlighted in green, while the ports which are not connected will be shown in gray.

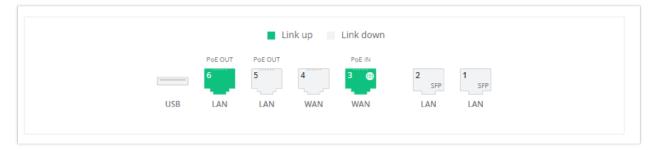

# Port Configuration

Port configuration page allows the user to configure the settings related to all the ports of the router; this includes the gigabit Ethernet ports as well as the SFP ports. The settings that can be edited include flow control, speed and duplex mode.

#### Note:

SFP ports support 2.5G SFP module.

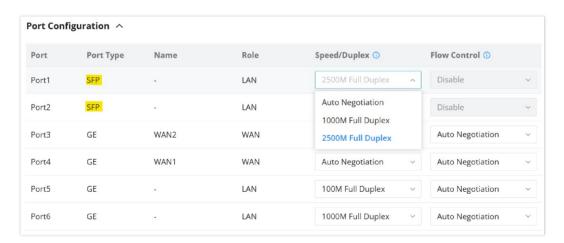

| Port      | This field indicates the port number.                                                                      |
|-----------|----------------------------------------------------------------------------------------------------|
| Port Type | This field indicates the port type.  • GE: Stands for Gigabit Ethernet  • SFP: Small form-factor Pluggable |
| Name      | This indicates the port name.                                                                              |
| Role      | This indicates the port role.  • LAN                                                                       |
|           |                                                                                                    |

|              | • WAN                                                                                                    |
|--------------|----------------------------------------------------------------------------------------------------|
| Speed/Duplex | In this setting, the user can configure the duplex mode as well as the speed of the port.  The speed of the port can be set to: 10M, 100M, and 1000M.  The duplex setting of the port can be set to: <i>Half Duplex</i> and <i>Full Duplex</i> .  When the mode is set to <b>Auto Negotiation</b> , the router will determine based on the settings negotiated with the device connected. |
| Flow Control | The user can enable or disable flow control using this option.  When the setting is set to <b>Auto Negotiation</b> , the router will determine based on the settings negotiated with the device connected. <b>Note:</b>                                                                                                    |

# PoE Configuration

The user can also control the total power limited that the router can supply through PoE. The power supplied can also be controlled on the port level.

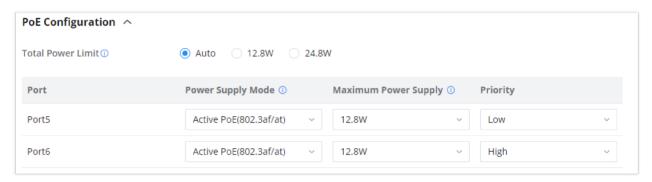

| Total Power Limit    | <ul> <li>This configures the power limit which can be supplied through PoE.</li> <li>Auto: Automatically detect the type of the power supply and select the output power. When the DC/PoE+ input is detected, the total power limit is 12.8W</li> <li>12.8W: This can be selected if the power adaptor output values which corresponds to the following values:</li> <li>24.8W: This can be selected if power adaptor output values which corresponds to the following values: 24VDC 1.5A.</li> </ul> |
|----------------------|----------------------------------------------------------------------------------------------------|
| Port                 | This field indicates the port number.                                                                                                    |
| Power Supply Mode    | This option configures the power supply mode.  • Active PoE (802.3af/at)  • 48V Passive PoE  • Off  Note: When the 48V passive PoE mode is selected, the router will always supply power. It is not safe for non-POE powered devices (PD) to access this port. Please ensure that the connected PD devices support 48V passive PoE.                                                                                                    |
| Maximum Power Supply | Configures the maximum power supplied by the router.  • 5.2W  • 9W  • 12.8W  Note: If the power supply mode is Active PoE (802.3af/at) or 48V passive PoE, ensure that the sum of the maximum power supplied to all ports is less than the total power limit.                                                                                                    |
| Priority             | Specify the priority of the port in terms of the power supply.  • High • Low                                                                                                    |

# **WAN**

The WAN ports can be connected to a DSL modem or a router. WAN port support also sets up static IPv4/IPv6 addresses and configure PPPoE.

On this page, the user can modify the setting for each WAN port, and also can delete or even add another WAN, Adding a WAN port will reduce the LAN ports number. In the case where there is more than one WAN port, load balancing or backup (Failover) can be configured.

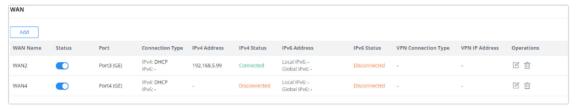

WAN Configuration

Click on Add to add another WAN port or click on the "edit icon" to edit the previously created ones.

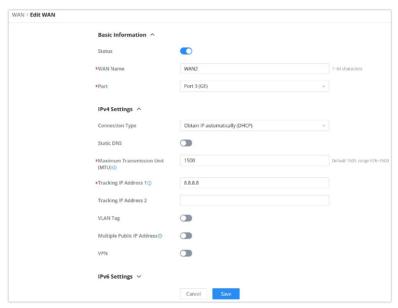

Add or Edit WAN

Please refer to the following table for network configuration parameters on the WAN port.

| Basic Information |                                                                                                    |  |  |
|-------------------|----------------------------------------------------------------------------------------------------|--|--|
| Status            | Click to enable or disable the WAN                                                                                                    |  |  |
| WAN Name          | Enter a name for the WAN port                                                                                                    |  |  |
| Port              | Select from the drop-down list the port to be used as a WAN                                                                                                    |  |  |
|                   | IPv4 Settings                                                                                                    |  |  |
| Connection Type   | <ul> <li>Obtain IP automatically (DHCP): When selected, it will act as a DHCP client and acquire an IPv4 address automatically from the DHCP server.</li> <li>Enter IP Manually (Static IP): When selected, the user should set a static IPv4 address, IPv4 Subnet Mask, IPv4 Gateway and adding Additional IPv4 Addresses as well to communicate with the web interface, SSH, or other services running on the device.</li> <li>Internet Access with PPPoE account (PPPoE): When selected, the user should set the PPPoE account and password, PPPoE Keep alive interval, and Inter-Key Timeout (in seconds).</li> <li>The default setting is "Obtain IP automatically (DHCP)".</li> </ul> |  |  |

| Static DNS                            | Check Static DNS then enter the Preferred DNS Server and the Alternative DNS Server.                                                                                                    |  |
|---------------------------------------|----------------------------------------------------------------------------------------------------|--|
| Maximum<br>Transmission<br>Unit (MTU) | <ul> <li>Configures the maximum transmission unit allowed on the wan port.</li> <li>When using Ethernet, the valid range that can be set by the user is 576-1500 bytes. The default value is 1500. Please do not change the default value unless you have to.</li> <li>When using PPPoE, the valid range that can be set by the user is 576-1492 bytes. The default value is 1492. Please do not change the default value unless you have to.</li> </ul>                     |  |
| Tracking IP<br>Address 1              | Configures tracking IP address of WAN port to determine whether the WAN port network is normal.                                                                                                    |  |
| Tracking IP<br>Address 2              | Add another alternative address for Tracking IP Address                                                                                                    |  |
| VLAN Tag                              | Select if either to enable or disable VLAN Tag.                                                                                                    |  |
| Multiple Public IP Address            | Please use with Port Forward function, so that you can access to router via public IP address.                                                                                                    |  |
| VPN                                   |                                                                                                    |  |
| VPN                                   | <ul> <li>L2TP: Layer Two Tunneling Protocol (L2TP) is an extension of the Point-to-Point Tunneling Protocol (PPTP) used by internet service providers (ISPs) to enable virtual private networks (VPNs).</li> <li>PPTP: Point-to-Point Tunneling Protocol (PPTP) is a network protocol that enables the secure transfer of data from a remote client to a private enterprise server by creating a virtual private network (VPN) across TCP/IP-based data networks.</li> </ul> |  |
| Username                              | Enter the username to authenticate into the VPN server.                                                                                                    |  |
| Password                              | Enter the password to authenticate into the VPN server.                                                                                                    |  |
| Server Address                        | Enter the IP address or the FQDN of the VPN server.                                                                                                    |  |
| MPEE<br>Encryption                    | When PPTP is chosen as the <b>VPN Connection Type</b> , the user can choose to toggle on or off the MPEE Encryption.                                                                                                    |  |
| ІР Туре                               | <ul> <li>Dynamic IP: The IP will be assigned statically using DHCP.</li> <li>Static IP: The IP will be assigned statically.</li> </ul>                                                                                                    |  |
| VPN Static DNS                        | Enable this option to use the statically assigned DNS server addresses.                                                                                                    |  |
| Maximum<br>Transmission<br>Unit (MTU) | This configures the value of the maximum transmit unit. The valid range for this value is 576 - 1460.  The default value is 1430.  Note: Please do not change this value unless it's necessary.                                                                                                    |  |
| IPv6 Settings                         |                                                                                                    |  |
| IPv6                                  | Enable this option to use IPv6 on this specific WAN port.                                                                                                    |  |
| Connection Type                       | <ul> <li>Obtain IP automatically (DHCPv6)</li> <li>Enter the IP manually (static IPv6)</li> </ul>                                                                                                    |  |
| IPv6 Address                          | When the <b>Connection Type</b> is set to <i>Static IP</i> , the user can enter the static IP address in this field.                                                                                                    |  |

|                           | <b>Note:</b> This option appears only when the <b>Connection Type</b> is set to <i>Static IPv6</i> .                                               |
|---------------------------|----------------------------------------------------------------------------------------------------|
| Prefix Length             | Enter the prefix length.  Note: This option appears only when the Connection Type is set to Static IPv6.                                           |
| Default Gateway           | Enter the IP address of the default gateway  Note: This option appears only when the Connection Type is set to Static IPv6.                        |
| Preferred DNS<br>Server   | Enter the IP address of the preferred DNS server.  Note: This option appears only when the Connection Type is set to Static IPv6.                  |
| Alternative DNS<br>Server | Enter the IP address of the alternative DNS server  Note: This option appears only when the Connection Type is set to Static IPv6.                 |
| Static DNS                | Enable this option to enter statically assigned DNS.  Note: This option appears only when the Connection Type is set to DHCPv6.                    |
| IPv6 Relay to<br>VLAN     | Once enabled, relay IPv6 addresses to clients on the LAN side. Note: This function will take effect only "IPv6 Relay from WAN" is enabled on VLAN. |

**WAN Settings** 

# LAN

To access the LAN configuration page, log in to the GWN700x WebGUI and go to **Network Settings**  $\rightarrow$  **LAN**. VLAN configuration such as adding VLANs or setting up a VLAN port can be found here on this page, as well as the ability to add Static IP Bindings.

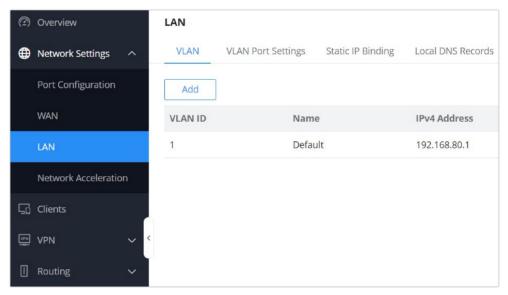

LAN configuration

# **VLAN**

GWN700x router integrates VLAN to enhance security and add more functionalities and features. VLAN tags can be used with SSIDs to separate them from the rest, also the user can allow these VLANs only on specific LANs for more control and isolation and they can be used as well with policy routing.

#### Add or Edit VLAN

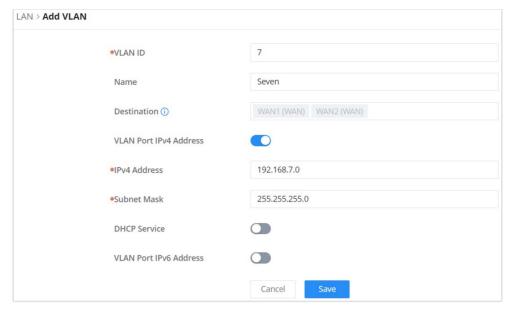

Add or Edit VLAN

| VLAN ID                          | Enter a VLAN ID  Note: VLAN ID range is from 3 to 4094. Up to 8 VLANs supported                                                                                            |
|----------------------------------|----------------------------------------------------------------------------------------------------|
| Name                             | Enter the VLAN name                                                                                                    |
| Destination                      | Select the destination interfaces (the WAN ports). <b>Note:</b> by default, interfaces in the Default rule of the load balancing pool is selected and cannot be deselected |
| VLAN Port IPv4 Address           | Check IPv4 Address to specify the Address.                                                                                                    |
| IPv4 address                     | Enter IPv4 Address                                                                                                    |
| Subnet Mask                      | Enter Subnet Mask                                                                                                    |
| DHCP Server                      | By default it's "Off", choose "On" to specifiy the IPv4 address Allocation Range                                                                                           |
| IPv4 Address Allocation<br>Range | Enter the start and the end of the IPv4 address Allocation Range.                                                                                                    |
| Release Time(m)                  | The default value is 120, and the valid range is 60~2880.                                                                                                    |
| <b>DHCP Option</b>               | Enter or Add DHCP Options                                                                                                    |
| Preferred DNS Server             | Enter the Preferred DNS Server                                                                                                    |
| Alternative DNS Server           | Enter the Alternative DNS Server                                                                                                    |

Add or Edit VLAN

# **VLAN Port Settings**

The user can use LAN ports to allow only specific VLANs on each LAN port and in case there are more than one VLAN then there is an option to choose one VLAN as the default VLAN ID (PVID or Port VLAN Identifier). Click on to edit the VLAN Port Settings or click on to delete that configuration and bring back the default settings which is by default VLAN 1.

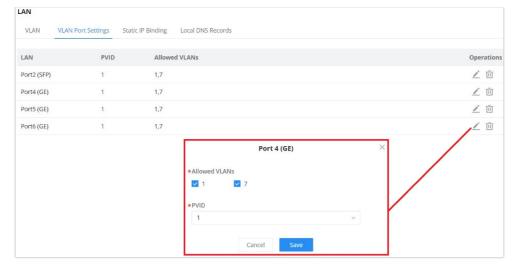

VLAN Ports

| Allowed VLANs | Choose the VLANS to be allowed on this port.           |
|---------------|--------------------------------------------------------|
| PVID          | Select the Port VLAN Identifier or the default VLAN ID |

VLAN Port Settings

# **Static IP Binding**

Users can use the feature to set **Static IP Binding** to certain clients, to whom they do not want the IP address to change.

To configure Static IP Binding, please follow the below steps:

- 1- Go under the menu **Network Settings** → **LAN** → **Static IP Binding**.
- 2- Click on "Add" button to create a new entry.
- 3- Enter the device's MAC address and IP address.

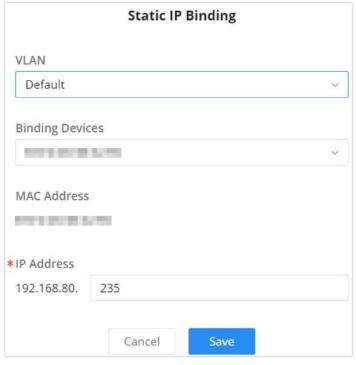

Static IP Binding

| VLAN                   | Select the VLAN or Default VLAN                                                                      |
|------------------------|----------------------------------------------------------------------------------------------------|
| <b>Binding Devices</b> | Select to input manually by entering the MAC Address and IP Address or select from the clients list. |
| MAC Address            | Enter the MAC Address                                                                                |
| IP Address             | Enter the IP Address                                                                                 |

# **Local DNS Records**

Local DNS Records is a feature that allows the user to a DNS records into the router which can be used to map the domain name to an IP address. This feature can be used when the user needs to access a specific server using a domain name instead of an IP address when they do not want to include the entry in public DNS servers. To add a local DNS record, please navigate to **Network Settings**  $\rightarrow$  **LAN**  $\rightarrow$  **Local DNS Records**, then click "Add"

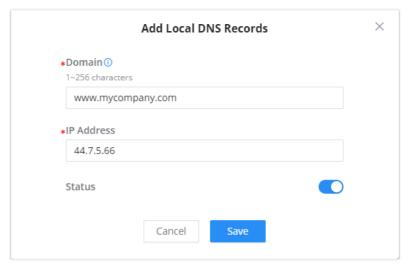

Add Local DNS Records

- Enter the domain name in "Domain"
- o Then, enter the IP address to which the domain name will be mapped to.
- o Toggle on the "Status" for the mapping to take effect.

# **Network Acceleration**

Hardware acceleration allows the router to transfer data at a higher rate when PPTP or L2TP acceleration is enabled. This ensures a high performance even when VPN is enabled.

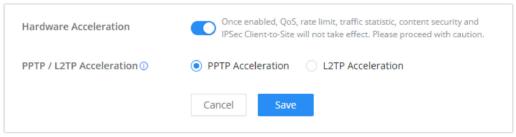

Hardware Acceleration

#### Note

When using the PPTP VPN, it is recommended to enable the PPTP acceleration.

#### **Important**

Please note that enabling the Hardware Acceleration will disable some features, such as, QoS, rate limit, traffic statistics, content security, and IPSec Client-to-Site.

# **CLIENTS**

Clients page keeps a list of all the devices and users connected currently or previously to different LAN subnets with details such as the MAC Address, the IP Address, the duration time, and the upload and download information.

The clients' list can be accessed from GWN700x's **Web GUI** → **Clients** to perform different actions for wired and wireless clients.

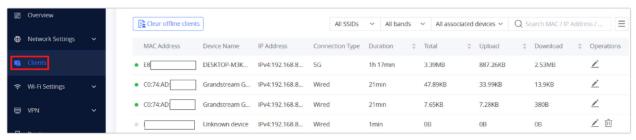

Clients Page

| MAC Address       | This section shows the MAC addresses of all the devices connected to the router.                                                                                                    |
|-------------------|----------------------------------------------------------------------------------------------------|
| Device Name       | This section shows the names of all the devices connected to the router.                                                                                                    |
| IP Address        | This section shows the IP addresses of all the devices connected to the router.                                                                                                    |
| Connection Type   | This section shows the medium of connection that the device is using.  There are two mediums which can be used to connect:  • Wireless: Using an access point with the router.  • Wired: Using an ethernet wired, either connected directly to one of the router's LAN ports, or through a switch. |
| Channel           | If device is connected through an access point, the router will retrieve the information of which channel the device is connected to.                                                                                                    |
| SSID Name         | If device is connected through an access point, the router will retrieve the information of which SSID the device is connected to.                                                                                                    |
| Associated Device | In case of an access point or an access point with the router, this section will show the MAC address of the device used                                                                                                    |
| Duration          | This indicates how long a device has been connected to the router.                                                                                                    |
| RSSI              | RSSI stands for <i>Received Signal Strength Indicator</i> . It indicates the wireless signal strength of the device connected to the AP paired with the router.                                                                                                    |
| Station Mode      | This field indicates the station mode of the access point.                                                                                                    |
| Total             | Total data exchanged between the device and the router.                                                                                                    |
| Upload            | Total uploaded data by the device.                                                                                                    |
| Download          | Total downloaded data by the device.                                                                                                    |
| Current Rate      | The real time WAN bandwidth used by the device.                                                                                                    |
| Link Rate         | This field indicates the total speed that the link can transfer.                                                                                                    |
| Manufacturer      | This field indicates the manufacturer of the device.                                                                                                    |
| os                | This field indicates the operating system installed on the device.                                                                                                    |

In the operations column click on Edit icon <u>for the device</u> to set the name of the device, and assign a VLAN ID and static address to the device.

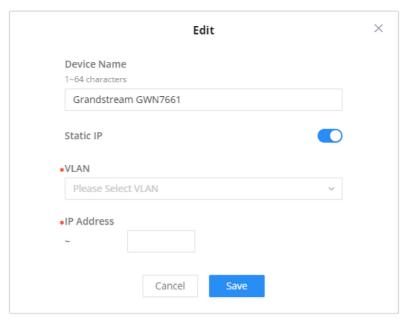

Edit Device

#### o Delete Device

To delete a device, go to the **Operations** column and click the delete button in then click "Delete". Please note that you can only delete the devices which are offline, the devices online cannot be deleted.

# View Client Information and Report

Click on a device to open the full report of the traffic used by the device. The report will contain the total data uploaded and downloaded, as well as the statistics used by each application on the device.

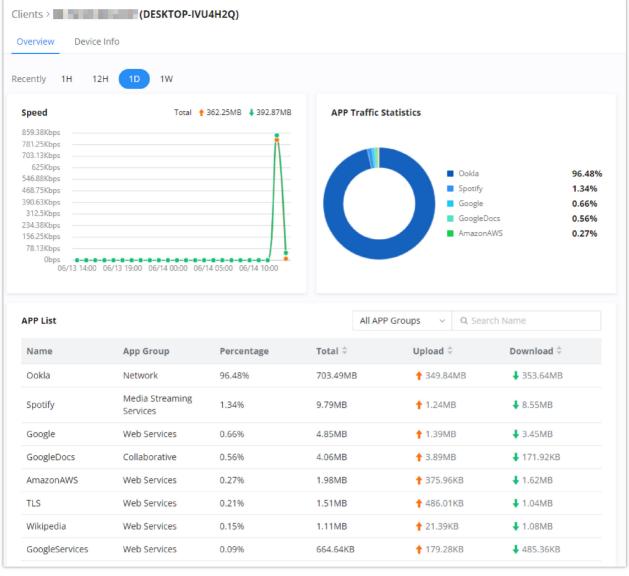

Device Overview

To see information related to the device, please click on **Device Info** tab.

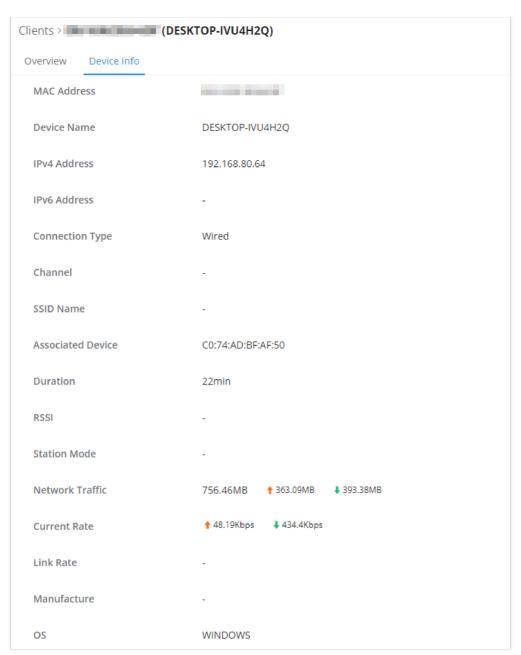

Device Info

# ROUTING

This section is about adding routes either Static Routing or Policy Routing that can be applied on an Interface WAN or LAN/VLAN where the user can specify the next Hop and Metric for the static routing or priority and weight for the policy routing.

# **Policy Routes**

#### **Load Balance Pool**

The policy-based Routing feature allows a network administrator to make advanced routing decisions for traffic passing through the router. This feature allows for high granularity control over policies that dictate what WAN port and even VLAN, traffic should use. Traffic controlled this way can be balanced across multiple VLANs.

# **Creating/Configuring Routing Policies**

To configure a new routing policy, first users need to create members under the menu **Routing** → **Policy Routing**.

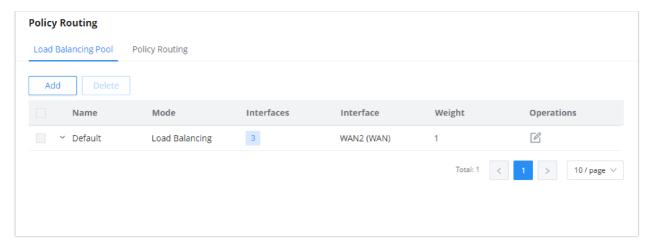

Policy Routing page

# **Using Routing Policies**

#### Add VLAN

To use the routing policies created navigate to "Network Settings → LAN", then add a new VLAN or edit previously created ones.

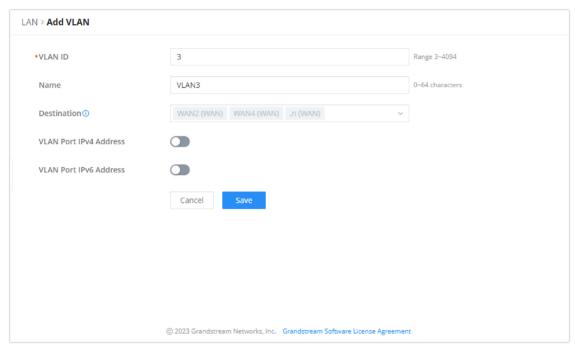

Add VLAN

# **Static Routes**

Static routing is a form of routing by manually configuring the routing entries, rather than using a dynamic routing traffic for any service that requires a static address that never change.

GWN700x supports setting manually **IPv4 or IPv6 Static Routes** which can be accessed from GWN700x WebGUI **Network Settings** → **Routing** → **Static Routing**.

To add a new Static Route, the user needs to click on

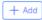

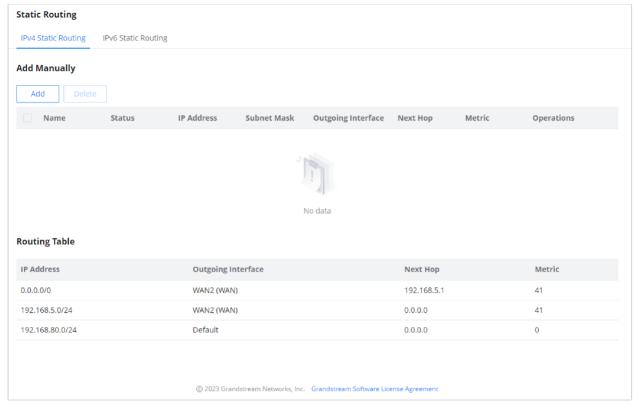

# Static Routing Page

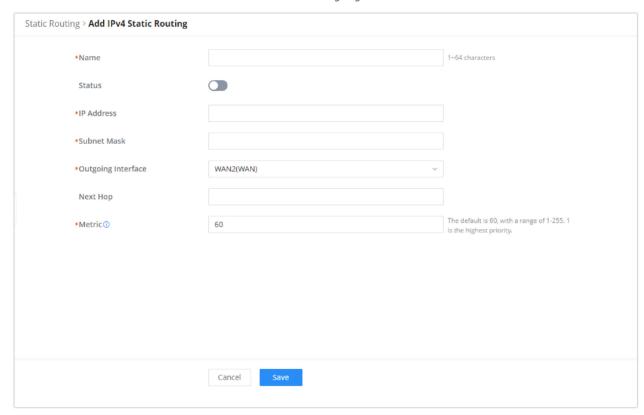

Add IPv4 Static Routing

| Name                  | Specify a name for the Static Routing |
|-----------------------|---------------------------------------|
| Status                | enable or disable the Static Routing  |
| IP Address            | Specify the IP address                |
| Subnet Mask           | Enter the Subnet Mask                 |
| Outgoing<br>Interface | Select the interface                  |
| Next Hop              | Specify the next Hop                  |

Metric

When there are multiple routings in the network that can reach the same destination, the priority of routing rules can be adjusted by setting metric, and the packets will be forwarded according to the path with the smallest metric.

Static Routing

# **WAN Load Balancing**

GWN700X series support load balancing using the multiple WAN feature it offers. Load balancing leverages the availability of multiple WAN ports to efficiently offload the traffic on one Internet and link and divide it among the Internet links available, which optimizes the use of the bandwidth.

To load balance between multiple WAN ports please follow the steps below:

# 1. Configure multiple WAN ports

The first thing to do is to make sure that Dual WAN Port is Enabled under **Network Settings** → **WAN** → **WAN Port Settings**.

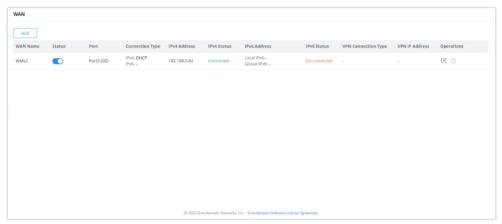

Enable Dual WAN Port

Click on Add to add a new WAN port.

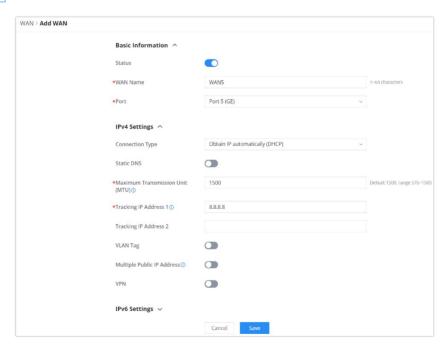

Add WAN

On the configuration page, toggle on the status of the port to enable it, then give it a name and select the interface which you want to configure as a WAN port. Then, click "Save".

Once the port has been configure, the user can configure a load balancing routing policy.

#### 2. Add Policy Routing

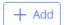

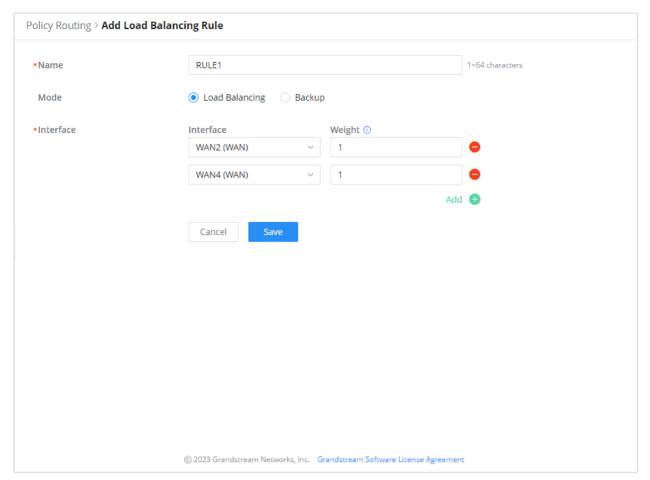

Add Policy Routing

Enter the name of the rule, then select "Load Balancing". Then, Select the interfaces which will be performing the load balancing.

Enter the weight of each interface, the weight indicates the offloading rate to each link. The higher the weight, the higher then bandwidth offloaded to the link.

### **Failover**

GWN routers support Failover, this feature enables the routers to use more than one WAN, and in case there is a link failure or any other issue, the GWN routers will pick that up and use the other WANs. The secondary WANs are considered as a backup.

Once you enable Dual WAN feature an option (**Tracking IP Address**) will appear to configure a destination (address), these addresses will be used to check if the WAN port is functional by pinging these pre-configured destinations.

These pre-configured addresses will be pinged every 10 seconds, and if there is no response to 5 consecutive pings (Packet loss) only then the router will switch to the other port.

#### Note

Packet loss/latency etc don't count as line failure.

Please navigate to Network Settings  $\rightarrow$  WAN  $\rightarrow$  IPv4 Settings (or IPv6 Settings) to configure Tracking IP Addresses, by default DNS 8.8.8.8 Address is used, the user can change the default address or add another address (Tracking IP Address 2).

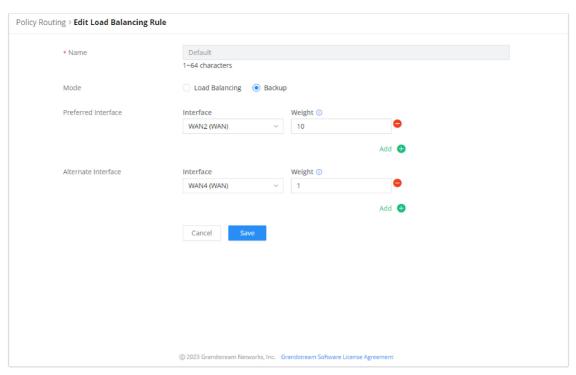

Tracking IP Address

# TRAFFIC MANAGEMENT

# **Basic Settings**

The GWN700x routers are capable of identifying and analyzing the traffic exchanged between the intranet clients and remote hosts located on the Internet. To enable this feature please navigate to the GUI of the router, then click on **Traffic**Management → Basic Settings and toggle on "Traffic Identification".

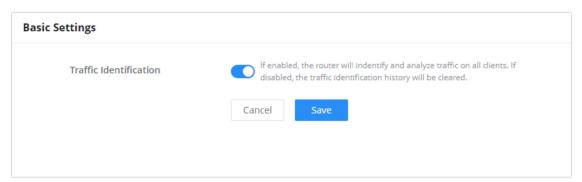

Enable Traffic Identification

# **Traffic Statistics**

When "Traffic Identification" is enabled, the router will start identifying the traffic and generate statistics. The statistics will be represented graphically as shown in the screenshot below. The feature displays the name and the type of the service generating the traffic to easily identify which services are being used and which clients are using them.

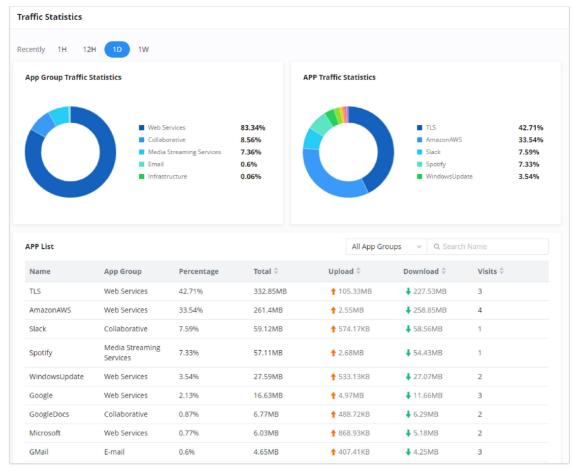

Traffic Statistics and Analysis

#### QoS

Quality of Service (QoS) is a feature that allows the prioritization if the latency-sensitive traffic exchanged between the WAN and the LAN hosts. This will offer more control over the usage of a limited bandwidth and ensures that all application services are not affected by the amount of the traffic exchanged.

# **General Settings**

On this page, the user will be able to allocate a percentage of the download and the upload bandwidth to 4 classes. These classes can be assigned to applications to determine which application traffic will be prioritized, this includes the inbound and the outbound traffic.

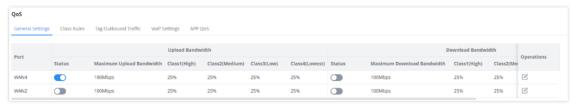

QoS – General Settings

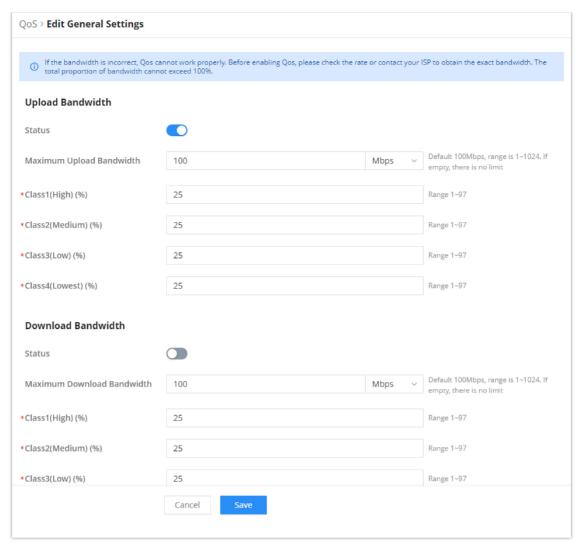

WAN Port QoS Settings

| Upload/Download Bandwidth            |                                                             |
|--------------------------------------|-------------------------------------------------------------|
| Status                               | Toggle QoS for the WAN port on/off                          |
| Maximum Upload/Download<br>Bandwidth | Specify the maximum upload/download speed for the WAN port. |
| Class1 (High)                        | Specify the bandwidth percentage allocated for Class1.      |
| Class2 (Medium)                      | Specify the bandwidth percentage allocated for Class2.      |
| Class1 (Low)                         | Specify the bandwidth percentage allocated for Class3.      |
| Class1 (Lowest)                      | Specify the bandwidth percentage allocated for Class4.      |

# **Class Rules**

QoS class rules are rules which sets the QoS based on source or/and destination IP addresses, and source and destination ports.

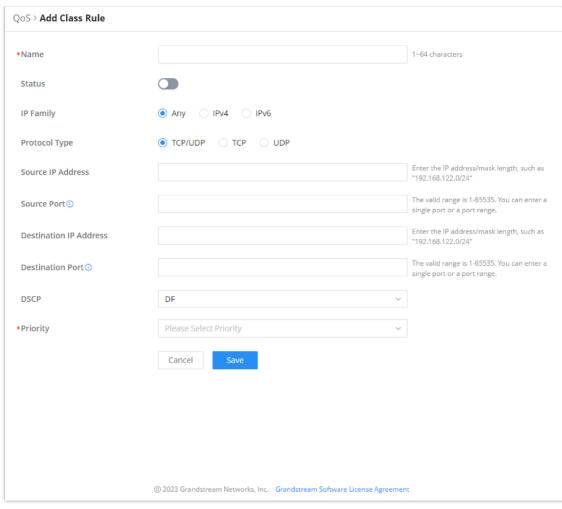

QoS – Add Class Rules

| Name                   | Enter the name of the class. The character limit is 1-94 characters.                                                                                                    |
|------------------------|----------------------------------------------------------------------------------------------------|
| Status                 | Enable or disable the class's status.                                                                                                    |
| IP Family              | <ul> <li>Choose the IP family:</li> <li>Any: The IP addresses allowed can either be IPv4 or IPv6.</li> <li>IPv4: The IP addresses allowed are strictly IPv4.</li> <li>IPv6: The IP addresses allowed are strictly IPv6.</li> </ul>                                                                                                    |
| Protocol Type          | Choose the protocol type:  • TCP/UDP: The QoS class will apply to both TCP and UDP traffic.  • TCP: The QoS class will apply only to the TCP traffic.  • UDP: The QoS class will apply only to the UDP traffic.                                                                                                    |
| Source IP Address      | Enter the source IP address/mask length. E.g.,"192.168.122.0/24"                                                                                                    |
| Source Port            | Enter a single port number, multiple port numbers, or a range of ports number.  Example:  To enter a single port number, type the port number such as "3074".  To enter multiple port numbers, type the port numbers with a comma in between each port number, such as "3074, 5060, 10000".  To enter a range of port, enter the first port number in the range, then type a dash (-) and enter the last port number in the range. E.g., "10000-20000"  Note: The valid range of port numbers that can be entered is 1-65535. |
| Destination IP Address | Enter the destination IP address/mask length. E.g.,"192.168.122.0/24"                                                                                                    |

| Destination Port | Enter a single port number, multiple port numbers, or a range of ports number.  Example:  - To enter a single port number, type the port number such as "3074".  - To enter multiple port numbers, type the port numbers with a comma in between each port number, such as "3074, 5060, 10000".  - To enter a range of port, enter the first port number in the range, then type a dash (-) and enter the last port number in the range. E.g., "10000-20000"  Note: The valid range of port numbers that can be entered is 1-65535. |
|------------------|----------------------------------------------------------------------------------------------------|
| DSCP             | Choose a DSCP value.                                                                                                    |
| Priority         | Select the class of priority.                                                                                                    |

# **Tag Outbound Traffic**

When a specific tag is set for a certain class, the GWN700X will tag the outgoing traffic generated by the application which have been assigned to a class. To access **Tag Outbound Traffic**, please navigate to **Traffic Management**  $\rightarrow$  **QoS**  $\rightarrow$  **Tag Outbound Traffic**. To assign an application to a QoS class, please check the APP QoS section.

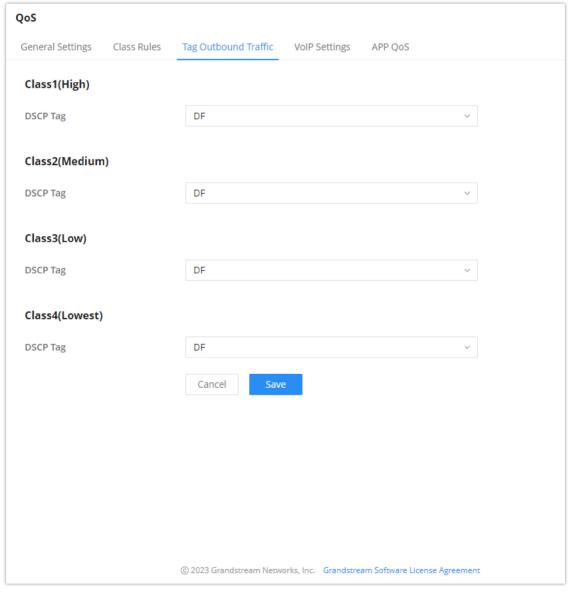

Tag Outbound Traffic

#### Note

Please note that Tag Outbound Traffic will only take effects when QoS is enabled on the upload bandwidth of the WAN port.

# **VoIP Settings**

VoIP Settings in QoS allow the user to identify and prioritize the VoIP traffic that is forwarded by the router. To configure this option, please access the web UI of the GWN router and navigate to **Traffic Management**  $\rightarrow$  **QoS**  $\rightarrow$  **VoIP Settings**, then toggle on the "**VoIP Prioritization**", after that specify the SIP UDP port, by default the port number is 5060.

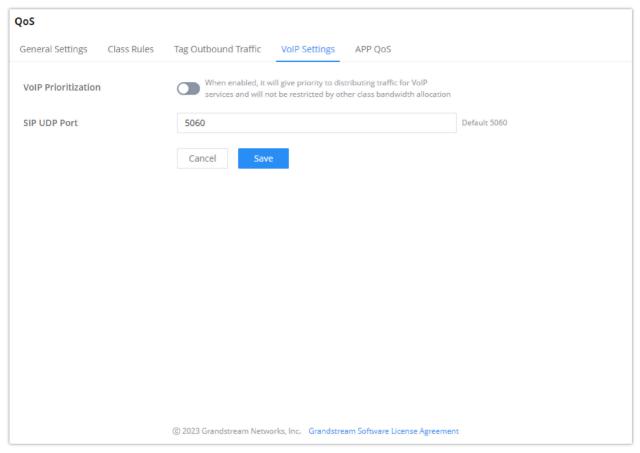

**VoIP Settings** 

# **APP QoS**

GWN700X routers can prioritize the traffic of each application individually. The priority level can be set in 4 classes, class 1 having the highest priority and class 4 having the lowest priority. To access APP QoS settings, please access the web GUI of the router then navigate to **Traffic Management**  $\rightarrow$  **QoS**  $\rightarrow$  **APP QoS**.

The user can either set the priority for the individual applications by selecting the priority of the corresponding applications.

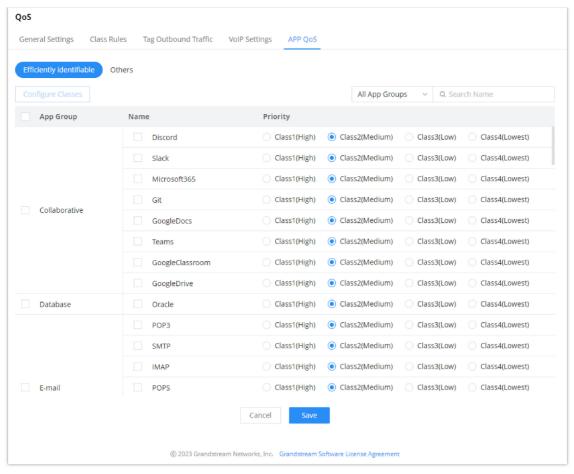

QoS

Or, the use can select the applications and application categories and then click "**Configure Classes**" then choose the adequate priority.

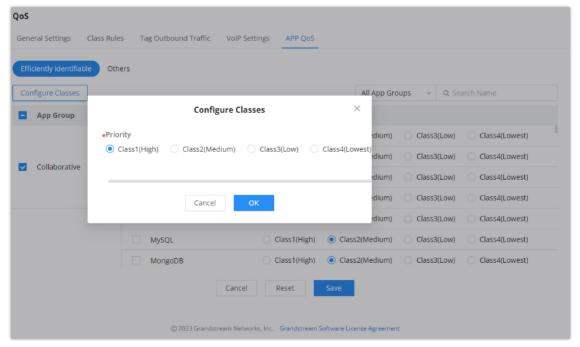

Apps QoS - Configure Classes

#### Note

App QoS may take sometime to be applied since the router needs to inspect a sufficient number of packets to identify the traffic generated by the application.

# **AP MANAGEMENT**

GWN700X routers come with an embedded controller for the GWN access points. The user can configure all the Wi-Fi related settings through the controller. When the APs are connected to the router, and they are paired with it, they will automatically inherit the configuration which has been set on the router's AP Management section.

#### **Access Points**

In this section, the user can add the access point which can be controlled using the embedded controller within the router. The user can either pair or takeover an access point in order to be able to configure it. The configuration performed on the router AP embedded controller will be pushed to the access points; thus, offering a centralized management of the GWN access points.

#### Note

Please note that the GWN access point that the user wishes to configure must be on the same LAN as the router.

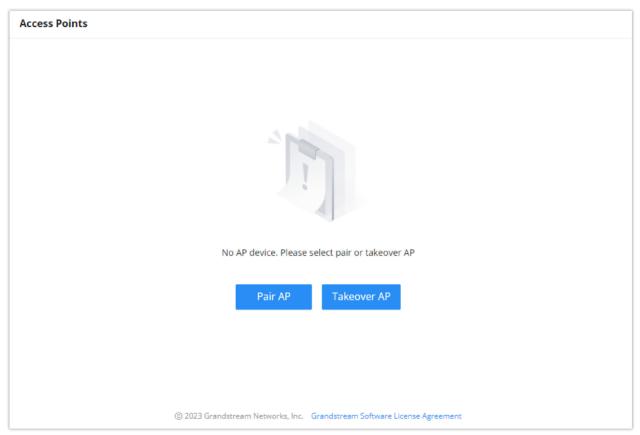

Access Points List

Pair AP: Use this button when pairing an AP which has not be set as a master.

Takeover AP: Use this button to take over an access point which has formerly been set as slaves to a different master device. In order to pair the devices successfully, the network administrator must enter the password of the master device.

#### Note

While the router can create SSIDs and configure the Wi-Fi related settings, the router itself is not able to broadcast the SSID. Therefore, a GWN access point is required to broadcast the Wi-Fi signal.

#### **SSIDs**

In this page, the user can configure SSID settings. The Wi-Fi SSID will be broadcasted by the paired access points. This offers a centralized control over the SSIDs created which makes managing many GWN access points easier and more convenient.

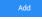

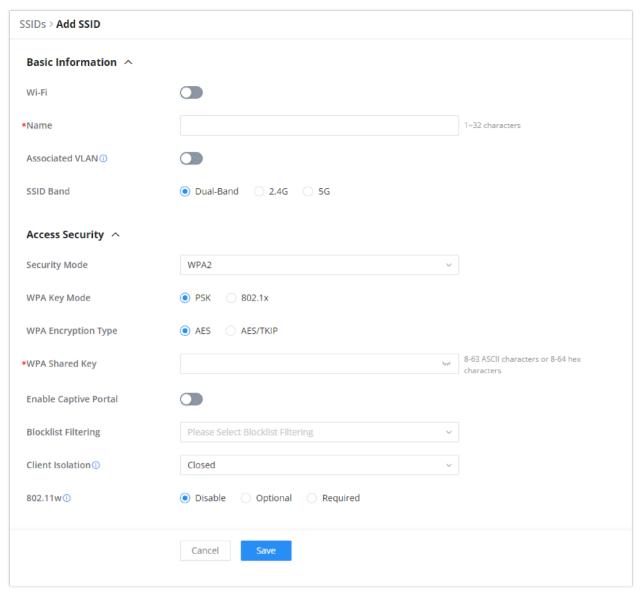

Add SSID

| Basic Information |                                                                                                    |
|-------------------|----------------------------------------------------------------------------------------------------|
| Wi-Fi             | Toggle on/off the Wi-Fi SSID.                                                                                                    |
| Name              | Enter the name of the SSID.                                                                                                    |
| Associated VLAN   | When adding GWN7664LR or GWN7660LR to SSID, please enable the associated VLAN.                                                            |
| SSID Band         | Choose the Wi-Fi SSID band.  • Dual-Band: Both bands will be enabled.  • 2.4G: Only 2.4G band is enabled.  • 5G: Only 5G band is enabled. |
| Access Security   |                                                                                                    |
| Security Mode     | Choose the security mode for the Wi-Fi SSID.  Open WPA/WPA2 WPA2                                                                          |

|                                    | <ul><li>WPA2/WPA3</li><li>WPA3</li><li>WPA3-192</li></ul>                                                                                                    |
|------------------------------------|----------------------------------------------------------------------------------------------------|
| WPA Key Mode                       | Choose the WPA key mode:  • PSK • 802.1x                                                                                                    |
| WPA Encryption Type                | Choose the encryption type:  • AES  • AES/TKIP                                                                                                    |
| WPA Shared Key                     | Enter the shared key phrase. This key phrase will be required to enter when connecting to the Wi-Fi SSID.                                                                                                    |
| Enable Captive Portal              | Toggle Captive Portal on/off.  • Captive Portal Policy: Choose the created captive portal policy.                                                                                                    |
| Blocklist Filtering                | Choose a blocklist for the Wi-Fi SSID.                                                                                                    |
| Client Isolation                   | Closed Radio Internet Gateway MAC                                                                                                    |
| 802.11w                            | <ul> <li>Disable</li> <li>Optional</li> <li>Required</li> </ul>                                                                                                    |
| Advanced                           |                                                                                                    |
| SSID Hidden                        | After enabled, wireless devices will not be able to scan this Wi-Fi, and can only connect by manually adding network.                                                                                                    |
| DTIM Period                        | Configure the delivery traffic indication message (DTIM) period in beacons. Clients will check the device for buffered data at every configured DTIM Period. You may set a high value for power saving consideration. Please input an integer between 1 to 10.                                                                                                    |
| Wireless Client Limit              | Configure the limit for wireless client, valid from 1 to 256. If every Radio has an independent SSID, each SSID will have the same limit. Therefore, setting a limit of 256 will limit each SSID to 256 clients independently.                                                                                                    |
| Client Inactivity<br>Timeout (sec) | Router/AP will remove the client's entry if the client generates no traffic at all for the specified time period. The client inactivity timeout is set to 300 seconds by default.                                                                                                    |
| Multicast Broadcast<br>Suppression | <ul> <li>Disabled: all of the broadcast and multicast packages will be forwarded to the wireless interface.</li> <li>Enabled: all of the broadcast and multicast packages will be discarded except DHCP/ARP/IGMP/ND.</li> <li>Enabled with ARP Proxy: enable the optimization with ARP Proxy enabled in the meantime.</li> </ul>                                  |
| Convert IP Multicast to<br>Unicast | <ul> <li>Disabled: No IP multicast packets will be converted to unicast packets.</li> <li>Passive: The device will not actively send IGMP queries, and the IGMP snooping entries may be aged after 300s and cannot be forwarded as multicast data.</li> <li>Active: The device will actively send IGMP queries and keep IGMP snooping entries updated.</li> </ul> |

| Schedule                      | Enable and create a time schedule when this SSID can be used.                                                                                 |
|-------------------------------|----------------------------------------------------------------------------------------------------|
| Voice Enterprise              | Enable voice enterprise.                                                                                                    |
| 802.11r                       | Enable 802.11r.                                                                                                    |
| 802.11k                       | Enable 802.11k.                                                                                                    |
| 802.11v                       | Enable 802.11v.                                                                                                    |
| ARP Proxy                     | Once enabled, devices will avoid transferring the ARP messages to stations, while initiatively answer the ARP requests in the LAN.            |
| U-APSD                        | Configures whether to enable U-APSD (Unscheduled Automatic Power Save Delivery).                                                              |
| Maximum Upload<br>Bandwidth   | Limit the upload bandwidth used by this SSID. The range is 1~1024, if it is empty, there is no limit. The values can be set as Kbps or Mbps.  |
| Maximum Download<br>Bandwidth | Limit the download bandwidth used by this SSID. The range is 1~1024, if it is empty, there is no limit The values can be set as Kbps or Mbps. |
| Device Management             | In this section, the user is able to add and remove the GWN access points which can broadcast the Wi-Fi SSID.                                 |

## Radio

Under **AP Managements**  $\rightarrow$  **Radio**, the user will be able to set the general wireless settings for all the Wi-Fi SSIDs created by the router. These settings will take effect on the level of the access points which are paired with the router.

| Radio                          |                        |                           |
|--------------------------------|------------------------|---------------------------|
| General                        |                        |                           |
| Band Steering ①                | Off                    |                           |
| Airtime Fairness               |                        |                           |
| *Beacon Interval ①             | 100                    | Default 100, range 40~500 |
| Country / Region               | United States          |                           |
| 2.4G ^                         |                        |                           |
| Channel Width                  | ● 20MHz 20&40MHz 40MHz |                           |
| Channel                        | Auto                   |                           |
| Radio Power ①                  | High                   |                           |
| Short Guard Interval ①         |                        |                           |
| Allow Legacy Devices (802.11b) |                        |                           |
| Minimum RSSI ①                 |                        |                           |
| Minimum Rate ①                 |                        |                           |
| Wi-Fi 5 Compatible Mode ①      |                        |                           |
|                                | Cancel                 |                           |

Radio

| General          |                                                                                                    |
|------------------|----------------------------------------------------------------------------------------------------|
| Band Steering    | Band steering functions are divided into four items: 1) 2.4G in priority, lead the dual client to the 2.4G band; 2) 5G in priority, the dual client will be led to the 5G band with more abundant spectrum resources as far as possible; 3) Balance, access to the balance between these 2 bands according to the spectrum utilization rate of 2.4G and 5G. In order to better use this function, proposed to enable voice enterprise via SSIDs → Advanced → Enable Voice Enterprise.                                                                                                    |
| Airtime Fairness | Enabling Airtime Fairness will make the transmission between the access point and the clients more efficient. This is achieved by offering equal airtime to all the devices connected to the access point.                                                                                                    |
| Beacon Interval  | Configures the beacon period, which decides the frequency the 802.11 beacon management frames router transmits. Please input an integer, from 40 to 500.1. When router enables several SSIDs with different interval values, the max value will take effect;2. When router enables less than 3 SSIDs, the interval value will be effective are the values from 40 to 500;3. When router enables more than 2 but less than 9 SSIDs, the interval value will be effective are the values from 100 to 500;4. When router enables more than 8 SSIDs, the interval value will be effective are the values from 200 to 500.Note: mesh feature will take up a share when it is enabled. |
| Country / Region | This option shows the country/region which has been selected. To edit the region, please navigate to <b>System Settings</b> → <b>Basic Settings</b> .                                                                                                    |

| 2.4G & 5G                                       |                                                                                                    |
|-------------------------------------------------|----------------------------------------------------------------------------------------------------|
| Channel Width                                   | Select the channel width.  • 2.4G: 20Mhz, 20&40Mhz, 40Mhz  • 5G: 20Mhz, 40Mhz, 80Mhz                                                                                                    |
| Channel                                         | Pick how the access points will be able to choose a specific channel.  • Auto: • Dynamically assigned by RRM:                                                                                                    |
| Radio Power                                     | Please select the radio power according to the actual situation, too high radio power will increase the disturbance between devices.  • Low • Medium • High • Custom • Dynamically Assigned by RRM • Auto                                             |
| Short Guard Interval                            | This can improve the wireless connection rate if enabled under non multipath environment.                                                                                                    |
| Allow Legacy Devices<br>(802.11b) (2.4Ghz Only) | When the signal strength is lower than the minimum RSSI, the client will be disconnected (unless it's an Apple device).                                                                                                    |
| Minimum RSSI                                    | When the signal strength is lower than the minimum RSSI, the client will be disconnected (unless it's an Apple device).                                                                                                    |
| Minimum Rate                                    | Specify whether to limit the minimum access rate for clients. This function may guarantee the connection quality.                                                                                                    |
| Wi-Fi 5 Compatible Mode                         | Some old devices do not support Wi-Fi6 well, and may not be able to scan the signal or connect poorly.  After enabled, it will switch to Wi-Fi5 mode to solve the compatibility problem. At the same time, it will turn off Wi-Fi6 related functions. |

### Mesh

Through the controller embedded in the GWN700X routers, the user can configure a Wi-Fi Mesh using the GWN access points. The configuration is centralized and the user can view the topology of the Mesh.

### • Configuration:

To configure GWN access points in a Mesh network successfully, the user must pair the access points first with the GWN router, then configure the same SSID on the access points. Once that's done, the user should navigate to **AP Management**  $\rightarrow$  **Mesh**  $\rightarrow$  **Configure**, then enable Mesh and configure the related information as shown in the figure below.

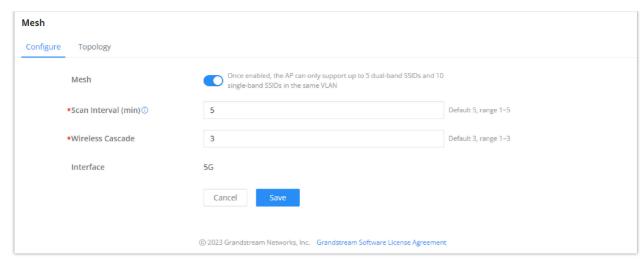

Mesh Configuration

For more information about the parameters that need to be configured, please refer to the table below.

| Mesh                | Enable Mesh. Once enabled, the AP can only support up to 5 dual-band SSIDs and 10 single-band SSIDs in the same VLAN. |
|---------------------|----------------------------------------------------------------------------------------------------|
| Scan Interval (min) | Configures the interval for the APs to scan the mesh. The valid range is 1-5. The default value is 5.                 |
| Wireless Cascade    | Define the wireless cascade number. The valid range is 1-3. The default value is 3.                                   |
| Interface           | Displays which interface is going to be used for mesh.                                                                |

### • Topology:

In this page, the user will be able to see the topology of the GWN access points when they are configured in a Mesh network. The page will display information related to the APs like the MAC address, RSSI, Channel, IP Address, and Clients. It will show as well the cascades in the Mesh.

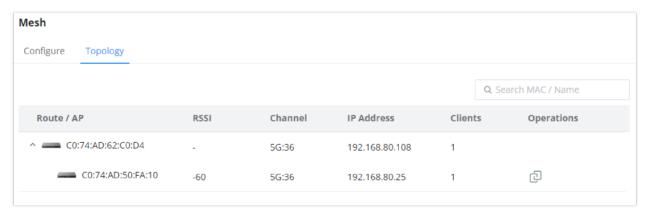

Mesh Topology

# **VPN (VIRTUAL PRIVATE NETWORK)**

VPN stands for "Virtual Private Network" and it encrypts data in real time to establish a protected network connection when using public networks.

VPN allows the GWN700x routers to be connected to a remote VPN server using PPTP, IPSec, L2TP, and OpenVPN® protocols, or configure an OpenVPN® server and generate certificates and keys for clients.

#### **GWN700X** routers support the following VPN functions:

- o **PPTP:** Client and server.
- o IPSec: Site-to-site and client-to-site.

- o OpenVPN®: Client and server.
- o L2TP: Client

VPN page can be accessed from the GWN700x Web GUI → VPN.

### **OpenVPN®**

### **OpenVPN® Server Configuration**

To use the GWN700x as an OpenVPN® server, you will need to start creating a user account, OpenVPN® server certificates, and client certificates. Before generating server/client certificates, it is requested to generate first the Certificate Authority (CA), which will help to issue server/client certificates.

GWN700x certificates can be managed from Web GUI → System Settings → Certificates

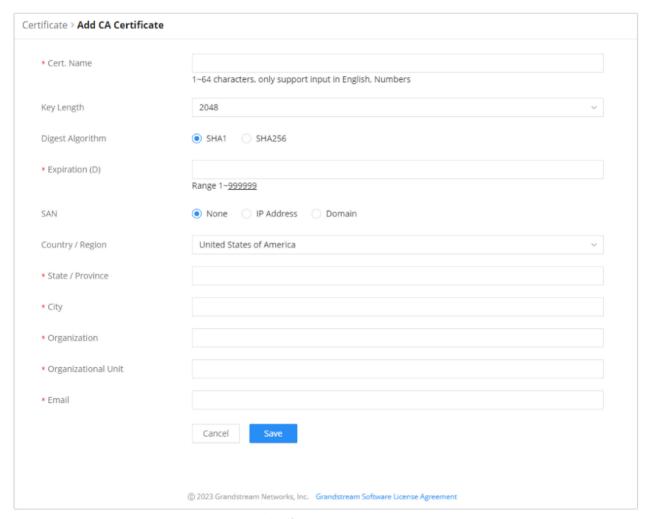

Certificate Management

#### **Generate Self-Issued Certificate Authority (CA)**

A certificate authority (CA) is a trusted entity that issues electronic documents that verify a digital entity's identity on the Internet. Electronic documents (a.k.a. digital certificates) are an essential part of secure communication and play an important part in the public key infrastructure (PKI).

To create a Certification Authority (CA), follow the below steps:

- 1. Navigate to "Web GUI → System Settings → Certificate → CA Certificate"
- 2. Click on Add button. A popup window will appear.
- 3. Enter the CA values including CN, Key Length, and Digest Algorithm ... depending on your needs.

Refer to the below figure showing an example of configuration and the table showing all available options with their respective descriptions.

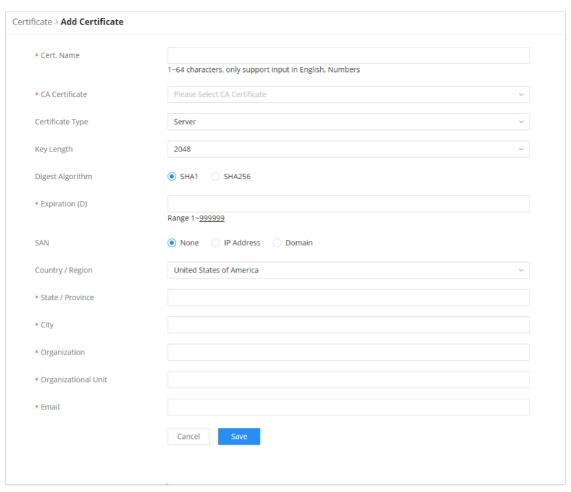

Add CA Certificate

| Cert. Name       | Enter the certificate's name.                                                                                                    |
|------------------|----------------------------------------------------------------------------------------------------|
| Key Length       | <ul> <li>Choose the key length for generating the CA certificate. The following values are available:</li> <li>512: 512-bit keys are not secure and it's better to avoid this option.</li> <li>1024: 1024-bit keys are no longer sufficient to protect against attacks.</li> <li>2048: 2048-bit keys are a good minimum. (Recommended).</li> <li>4096: 4096-bit keys are accepted by nearly all RSA systems. Using 4096-bit keys will dramatically increase generation time, TLS handshake delays, and CPU usage for TLS operations.</li> </ul> |
| Digest Algorithm | <ul> <li>SHA1: This digest algorithm provides a 160-bit fingerprint output based on arbitrary-length input.</li> <li>SHA256: This digest algorithm generates an almost unique, fixed-size 256 bit hash.</li> <li>Note: Hash is a one-way function, it cannot be decrypted back.</li> </ul>                                                                                                    |
| Expiration (D)   | Select the duration of validity of the certificate. The number entered represents the days that have to elapse before the certificate is considered as expired. The valid range is 1 - 999999.                                                                                                    |
| SAN              | Enter the address IP or the domain name of the SAN (Subject Alternate Name).                                                                                                    |
| Country / Region | Select a country from the dropdown list of countries. Example: "United States of America".                                                                                                    |
| State / Province | Enter a state name or a province. Example: California                                                                                                    |
| City             | Enter a city name. Example: "San Diego"                                                                                                    |
| Organization     | Enter the organization's name. Example: "GS".                                                                                                    |

| Organization Unit | This field is the name of the department or organization unit making the request. Example: "GS Sales". |
|-------------------|----------------------------------------------------------------------------------------------------|
| Email             | Enter an email address. Example: "EMEAregion@grandstream.com"                                          |

Click on Save button after completing all the fields for the CA certificate.

Click on abutton to export the CA to the local computer. The CA file has the extension ".crt".

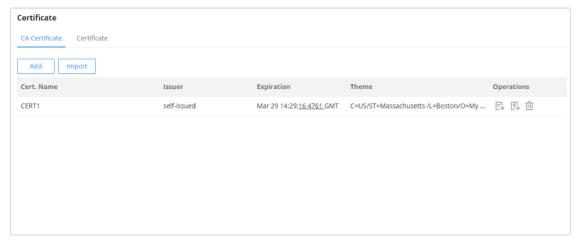

CA Certificate

#### **Generate Server/Client Certificates**

Create both server and client certificates for encrypted communication between clients and GWN700x acting as an OpenVPN® server.

o Creating Server Certificate

To create a server certificate, follow the below steps:

- 1. Navigate to **Web UI** → **System Settings** → **Certificates**
- 2. Click on Add button. A popup window will appear.

Refer to the below figure showing an example of configuration and the table showing all available options with their respective descriptions.

| Certificates > Add Certificate |                                                                        |                                                                       |
|--------------------------------|------------------------------------------------------------------------|-----------------------------------------------------------------------|
| *Cert. Name                    |                                                                        | 1~64 characters, only support input in English, numbers, characters . |
| *CA Certificates               | CERT1 v                                                                |                                                                       |
| Certificate Type               | Server v                                                               |                                                                       |
| Key Length                     | 2048 ~                                                                 |                                                                       |
| Digest Algorithm               | ● SHA1 ○ SHA256                                                        |                                                                       |
| *Expiration (D)                |                                                                        | Range 1~999999                                                        |
| SAN                            | None                                                                   |                                                                       |
| Country / Region               | United States of America v                                             |                                                                       |
| *State / Province              |                                                                        |                                                                       |
| *City                          |                                                                        |                                                                       |
| *Organization                  |                                                                        |                                                                       |
| *Organizational Unit           |                                                                        |                                                                       |
| *Email                         |                                                                        |                                                                       |
|                                | Cancel                                                                 |                                                                       |
|                                |                                                                        |                                                                       |
|                                | © 2023 Grandstream Networks, Inc. Grandstream Software License Agreeme | nt                                                                    |

### Certificate Server

| Cert. Name       | Enter the certificate's name.                                                                                                    |
|------------------|----------------------------------------------------------------------------------------------------|
| CA Certificate   | Select a certificate authority                                                                                                    |
| Certificate Type | <ul> <li>Select the certificate type.</li> <li>Server: Select this type for the certificates that will be used by a server.</li> <li>Client: Select this type for the certificates that will be used by a client.</li> </ul>                                                                                                    |
| Key Length       | <ul> <li>Choose the key length for generating the CA certificate. The following values are available:</li> <li>512: 512-bit keys are not secure and it's better to avoid this option.</li> <li>1024: 1024-bit keys are no longer sufficient to protect against attacks.</li> <li>2048: 2048-bit keys are a good minimum. (Recommended).</li> <li>4096: 4096-bit keys are accepted by nearly all RSA systems. Using 4096-bit keys will dramatically increase generation time, TLS handshake delays, and CPU usage for TLS operations.</li> </ul> |
| Digest Algorithm | <ul> <li>SHA1: This digest algorithm provides a 160-bit fingerprint output based on arbitrary-length input.</li> <li>SHA256: This digest algorithm generates an almost unique, fixed-size 256 bit hash.</li> <li>Note: Hash is a one-way function, it cannot be decrypted back.</li> </ul>                                                                                                    |
| Expiration (D)   | Select the duration of validity of the certificate. The number entered represents the days that have to elapse before the certificate is considered as expired. The valid range is 1 - 9999999.                                                                                                    |

| SAN               | Enter the address IP or the domain name of the SAN (Subject Alternate Name).                           |
|-------------------|----------------------------------------------------------------------------------------------------|
| Country / Region  | Select a country from the dropdown list of countries. Example: "United States of America".             |
| State / Province  | Enter a state name or a province. Example: California                                                  |
| City              | Enter a city name. Example: "San Diego"                                                                |
| Organization      | Enter the organization's name. Example: "GS".                                                          |
| Organization Unit | This field is the name of the department or organization unit making the request. Example: "GS Sales". |
| Email             | Enter an email address. Example: "EMEAregion@grandstream.com"                                          |

- O Click on Save button after completing all the fields for the server certificate.
- O Click on 🖺 to export the server certificate file in ".crt" format.
- $\bigcirc$  Click on  $\bigcirc$  to export the server key file in ".key" format.
- - The server certificates (.crt and .key) will be used by the GWN70xx router when acting as a server.
  - The server certificates (.crt and .key) can be exported and used on another OpenVPN® server
  - o Creating Client Certificate

To create a client certificate, follow the below steps:

#### 1. Create Users

- Navigate to "Web UI → VPN → Remote Users
- Click on + Add button. The following window will pop up.

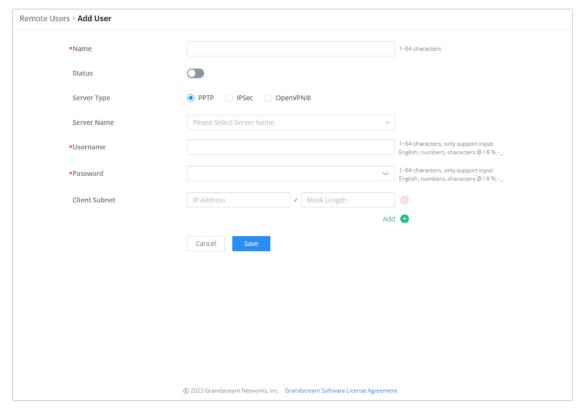

| Name               | Enter the name of the remote user.                                                                     |
|--------------------|----------------------------------------------------------------------------------------------------|
| Status             | Toggle the account on or off.                                                                          |
| Server Type        | Choose <b>OpenVPN</b> as the type of the server.                                                       |
| Server Name        | Select the server.                                                                                     |
| Username           | Enter the username of the account.                                                                     |
| Password           | Enter the password of the account.                                                                     |
| Client Subnet      | Enter the client subnet and the subnet mask. The client will be assigned an IP address of this subnet. |
| Client Certificate | Select the client certificate.                                                                         |

### 2. Create Client Certificate

- $\hspace{3.5cm} \bullet \hspace{3.5cm} \text{Navigate to "Web UI} \rightarrow \text{System Settings} \rightarrow \text{Certificates} \rightarrow \text{Certificates}". \\$
- Click on + Add button. The following window will pop up.

Enter client certificate information based on the below descriptions.

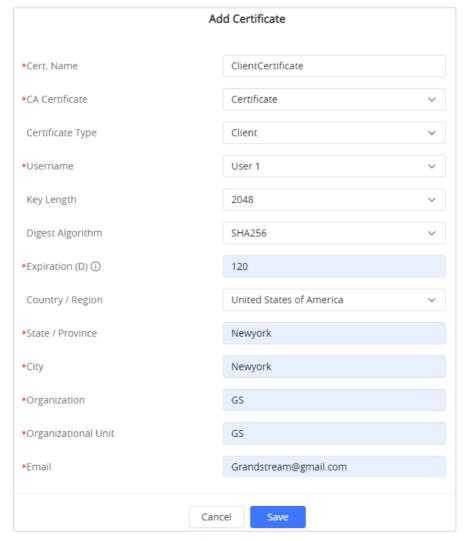

| Cert. Name             | Enter the common name for the server certificate.  Note: It could be any name to identify this certificate.  Example: "ClientCertificate".                                                                                                    |
|------------------------|----------------------------------------------------------------------------------------------------|
| <b>CA Certificate</b>  | Select the CA certificate previously generated from the drop-down list. Example: "CATest".                                                                                                    |
| Certificate Type       | Choose the certificate type from the drop-down list. It can be either a client or a server certificate.  Choose "Client" to generate a Client certificate.                                                                                                    |
| Username               | Select created user to generate his certificate.                                                                                                    |
| Key Length             | Choose the key length for generating the CA certificate. The following values are available: <b>512:</b> 512-bit keys are not secure and it's better to avoid this option. <b>1024:</b> 1024-bit keys are no longer sufficient to protect against attacks. <b>2048:</b> 2048-bit keys are a good minimum. (Recommended). <b>4096:</b> 4096-bit keys are accepted by nearly all RSA systems. Using 4096-bit keys will dramatically increase generation time, TLS handshake delays, and CPU usage for TLS operations. |
| Digest<br>Algorithm    | Choose the digest algorithm:  SHA1: This digest algorithm provides a 160-bit fingerprint output based on arbitrary-length input.  SHA256: This digest algorithm generates an almost unique, fixed-size 256 bit hash.  Note: Hash is a one-way function, it cannot be decrypted back.                                                                                                    |
| Expiration (D)         | Enter the validity date for the CA certificate in days. The valid range is 1~999999.                                                                                                    |
| Country /<br>Region    | Select a country code from the dropdown list.  Example: "MA".                                                                                                    |
| State / Province       | Enter a state name or province.  Example: "Casablanca".                                                                                                    |
| City                   | Enter a city name. Example: "Casablanca".                                                                                                    |
| Organization           | Enter the organization's name. <b>Example:</b> "GS".                                                                                                    |
| Organizational<br>Unit | This field is the name of the department or organization unit making the request. <i>Example: "GS Sales"</i> .                                                                                                    |
| Email                  | Enter an email address. Example: "user@grandstream.com"                                                                                                    |

### Client Certificate

- Click on 🖺 to export the server certificate file in ".crt" format.
- $\circ$  Click on  $\ \ \ \ \,$  Click on  $\ \ \ \ \,$  to export the server key file in ".key" format.
- $\circ~$  Click on  $~\bar{\underline{\mbox{\tiny m}}}$  to delete the server certificate if no long
  - 1. Client certificates generated from the GWN70xx need to be uploaded to the clients.
  - 2. For security improvement, each client needs to have his username and certificate, this way even if a user is compromised, other users will not be affected.

### **Create OpenVPN® Server**

Once client and server certificates are successfully created, you can create a new server, so that clients can be connected to it, by navigating under Web UI  $\rightarrow$  VPN  $\rightarrow$  OpenVPN®  $\rightarrow$  OpenVPN® Server

To create a new VPN server, follow the below steps:

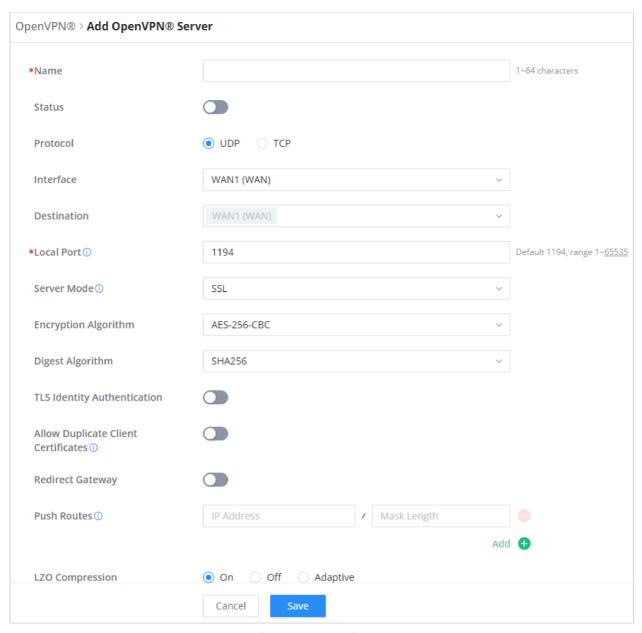

Create OpenVPN® Server

Click Save after completing all the fields.

### Refer to the table below:

| OpenVPN®<br>Service | Click on " <b>ON</b> " to enable the OpenVPN Server.                                                                                                    |
|---------------------|----------------------------------------------------------------------------------------------------|
| Name                | Enter a name for the OpenVPN® server.                                                                                                    |
| Server Mode         | Choose the server mode the OpenVPN® server will operate with.4 modes are available:  SSL: Authentication is made using certificates only (no user/pass authentication). Each user has a unique client configuration that includes their personal certificate and key. This is useful if clients should not be prompted to enter a username and password, but it is less secure as it relies only on something the user has (TLS key and certificate).  User Authentication: Authentication is made using only CA, user and password, no certificates. Useful if the clients should not have individual certificates. Less secure as it relies on a shared TLS key plus only something the user knows (Username/password).  SSL + User Authentication: Requires both certificate and username / password. Each user has a unique client configuration that includes their personal certificate and key.  PSK: Used to establish a point-to-point OpenVPN® configuration. A VPN tunnel will be created with a server endpoint of a specified IP and a client endpoint of specified IP. Encrypted communication between client and server will occur over UDP port 1194, the default OpenVPN® port. Most secure as there are multiple factors of authentication (TLS Key and Certificate that the user has, and the username/password they know). |

| Protocol                                    | Choose the Transport protocol from the dropdown list, either TCP or UDP. The default protocol is <b>UDP</b> .                                                                                                    |
|---------------------------------------------|----------------------------------------------------------------------------------------------------|
| Interface                                   | Select the <b>WAN port</b> to be used by the OpenVPN® Server.                                                                                                    |
| Destination                                 | Select the WANs, VLANs and VPNs (clients) destinations that will be using this OpenVPN® Server.                                                                                                    |
| Local Port                                  | Configure the listening port for OpenVPN® server. The default value is 1194.                                                                                                    |
| Encryption<br>Algorithm                     | Choose the encryption algorithm from the dropdown list to encrypt data so that the receiver can decrypt it using same algorithm.                                                                                                    |
| Digest Algorithm                            | Choose digest algorithm from the dropdown list, which will uniquely identify the data to provide data integrity and ensure that the receiver has an unmodified data from the one sent by the original host.                                                                      |
| TLS Identicy<br>Authentication              | This option uses a static <b>Pre-Shared Key</b> ( <b>PSK</b> ) that must be generated in advance and shared among all peers. This feature adds extra protection to the <b>TLS</b> channel by requiring that incoming packets have a valid signature generated using the PSK key. |
| TLS Identity<br>Authentication<br>Direction | Select from the drop-down list the direction of TLS Identity Authentication, three options are available (Server, Client or Both).                                                                                                    |
| TLS Pre-Shared<br>Key                       | If TLS Identity Authentication is enabled, enter the TLS Pre-Shared Key.                                                                                                    |
| Allow Duplicate Client Certificates         | Click on " <b>ON</b> " to allow duplicate Client Certificates                                                                                                    |
| <b>CA Certificate</b>                       | Select a generated CA from the dropdown list or add one.                                                                                                    |
| Server Certificate                          | Select a generated Server Certificate from the dropdown list or add one.                                                                                                    |
| IPv4 Tunnel<br>Network                      | Enter the network range that the GWN70xx will be serving from to the OpenVPN® client. <i>Note:</i> The network format should be the following 10.0.10.0/16. The mask should be at least 16 bits.                                                                                 |
| Redirect Gateway                            | When redirect-gateway is used, OpenVPN® clients will route DNS queries through the VPN, and the VPN server will need to handle them.                                                                                                    |
| <b>Push Routes</b>                          | Specify route(s) to be pushed to all clients. <i>Example: 10.0.0.1/8</i>                                                                                                    |
| LZO Compression                             | Select whether to activate LZO compression or no, if set to "Adaptive", the server will make the decision whether this option will be enabled or no.                                                                                                    |
| Allow Peer to<br>Change IP                  | Allow remote change the IP and/or Port, often applicable to the situation when the remote IP address changes frequently.                                                                                                    |

### • Create the remote user credentials:

To creates the remote user account which will be required to be entered on the client side and authenticated on the server side, please refer to the **Remote Users** section.

### **OpenVPN® Client Configuration**

There are two ways to use the GWN700x as an OpenVPN® client:

- 1. Upload client certificate created from an OpenVPN® server to GWN700x.
- $2. \ Create \ client/server \ certificates \ on \ GWN700x \ and \ upload \ the \ server \ certificate \ to \ the \ OpenVPN @ \ server.$

Go to Go to  $VPN \to OpenVPN \circledast \to OpenVPN \circledast$  Clients and follow the steps below:

Click on + Add button. The following window will pop up.

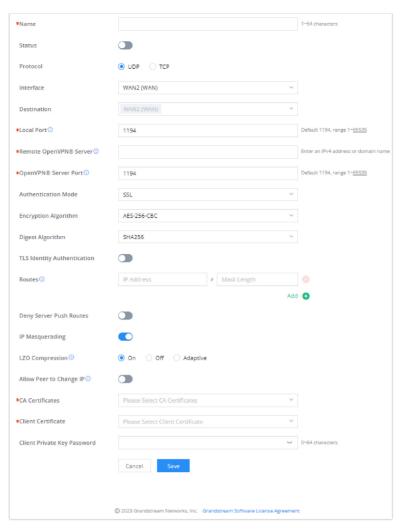

OpenVPN® Client

Click Save after completing all the fields.

| Name                   | Enter a name for the OpenVPN® Client.                                                                                                    |
|------------------------|----------------------------------------------------------------------------------------------------|
| Status                 | Toggle on/off the client account.                                                                                                    |
|                        | Specify the transport protocol used.                                                                                                    |
| Protocol               | • UDP • TCP                                                                                                    |
|                        | Note: The default protocol is UDP.                                                                                                    |
| Interface              | Select the WAN port to be used by the OpenVPN® client.                                                                                                    |
| Destination            | Select the WANs, VLANs and VPNs (clients) destinations that will be used by this OpenVPN® client.                                                         |
| Local Port             | Configures the client port for OpenVPN®. The port between the OpenVPN® client and the client or between the client and the server should not be the same. |
| Remote OpenVPN® Server | Configures the remote OpenVPN® server. Both IP address and domain name are supported.                                                                     |
| OpenVPN® Server Port   | Configures the remote OpenVPN® server port                                                                                                    |
| Authentication Mode    | Choose the authentication mode.                                                                                                    |
|                        | • SSL                                                                                                    |
|                        | User Authentication                                                                                                    |
|                        | • SSL + User Authentication                                                                                                    |

|                                       | • PSK                                                                                                    |
|---------------------------------------|----------------------------------------------------------------------------------------------------|
| Encryption Algorithm                  | Choose the encryption algorithm. The encryption algorithms supported are:  • DES  • RC2-CBC  • DES-EDE-CBC  • DES-EDE3-CBC  • DESX-CBC  • BF-CBC  • RC2-40-CBC  • RC2-40-CBC  • RC2-64-CBC  • AES-128-CBC  • AES-128-CBC  • AES-192-CBC  • AES-256-CBC                                                                  |
| Digest Algorithm                      | Select the digest algorithm. The digest algorithms supported are:  • MD5 • RSA-MD5 • SHA1 • RSA-SHA1 • DSA-SHA1-old • DSA-SHA1-Old • DSA-SHA1-2 • DSA • RIPEMD160 • RSA-RIPEMD160 • MD4 • RSA-MD4 • ecdsa-with-SHA1 • RSA-SHA256 • RSA-SHA384 • RSA-SHA512 • RSA-SHA224 • SHA256 • SHA384 • SHA512 • SHA224 • whirlpool |
| TLS Identity Authentication           | Enable TLS identity authentication direction.                                                                                                    |
| TLS Identity Authentication Direction | Select the indentity authentication direction.  Server: Indentity authentication is performed on the server side.  Client: Identity authentication is performed on the client side.  Both: Identity authentication is performed on both sides.                                                                          |
| TLS Pre-Shared Key                    | Enter the TLS pre-shared key.                                                                                                    |
| Routes                                | Configures IP address and subnet mask of routes, e.g., 10.10.1.0/24.                                                                                                    |
| Deny Server Push Routes               | If enabled, client will ignore routes pushed by the server.                                                                                                    |
| IP Masquerading                       | This feature is a form of network address translation (NAT) which allows internal computers with no known address outside their network, to communicate to the outside. It allows one machine to act on behalf of other machines.                                                                                       |

| LZO Compression             | Select whether to activate LZO compression or no, if set to "Adaptive", the server will make the decision whether this option will be enabled or no.  LZO encoding provides a very high compression ratio with good performance. LZO encoding works especially well for CHAR and VARCHAR columns that store very long character strings. |
|-----------------------------|----------------------------------------------------------------------------------------------------|
| Allow Peer to Change IP     | Allow remote change the IP and/or Port, often applicable to the situation when the remote IP address changes frequently.                                                                                                    |
| CA Certificates             | Click on "Upload" and select the CA certificate  Note: This can be generated in System Settings → Certificates → CA Certificate                                                                                                    |
| Client Certificate          | Click on "Upload" and select the Client Certificate.  Note: This can be generated in System Settings → Certificates → Certificate                                                                                                    |
| Client Private Key Password | Enter the client private key password.  Note: This can be configured in VPN → Remote User                                                                                                    |

## **L2TP Configuration**

Layer 2 Tunneling Protocol (L2TP) is a tunneling protocol used to support virtual private networks (VPNs) or as part of the delivery of services by ISPs. It does not provide any encryption or confidentiality by itself. Rather, it relies on an encryption protocol that it passes within the tunnel to provide privacy.

### **L2TP Client Configuration**

To configure the L2TP client on the GWN700x router, navigate under "VPN → VPN Clients" and set the followings:

1. Click on + Add button and the following window will pop up.

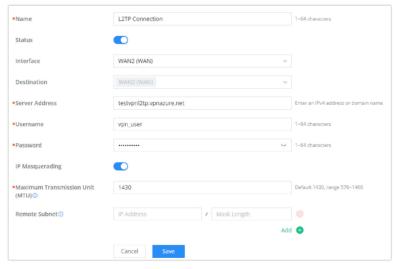

L2TP Client Configuration

| Name           | Set a name for this VPN tunnel.                                  |
|----------------|------------------------------------------------------------------|
| Status         | Toggle on/off this L2TP account.                                 |
| Interface      | Select the WAN port to be used by VPN.                           |
| Destination    | Select the WANs, VLANs destinations that will be using this VPN. |
| Server Address | Enter the VPN IP address or FQDN.                                |

| Username                        | Enter VPN username that has been configured on the server side.                                                                                                    |
|---------------------------------|----------------------------------------------------------------------------------------------------|
| Password                        | Enter VPN password that has been configured on the server side.                                                                                                    |
| IP Masquerading                 | This feature is a form of network address translation (NAT) which allows internal computers with no known address outside their network, to communicate to the outside. It allows one machine to act on behalf of other machines. |
| Maximum Transmission Unit (MTU) | This indicates the size of the packets sent by the router. Please do not change this value unless necessary.                                                                                                    |
| Remote Subnet                   | Enter the remote Subnet that has been configured on the server side.                                                                                                    |

Click Save after completing all the fields.

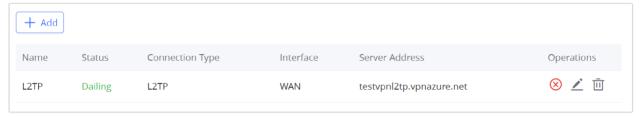

L2TP Client

## **PPTP Configuration**

A data-link layer protocol for wide area networks (WANs) based on the Point-to-Point Protocol (PPP) and developed by Microsoft enables network traffic to be encapsulated and routed over an unsecured public network such as the Internet. Point-to-Point Tunneling Protocol (PPTP) allows the creation of virtual private networks (VPNs), which tunnel TCP/IP traffic through the Internet.

## **Server Configuration**

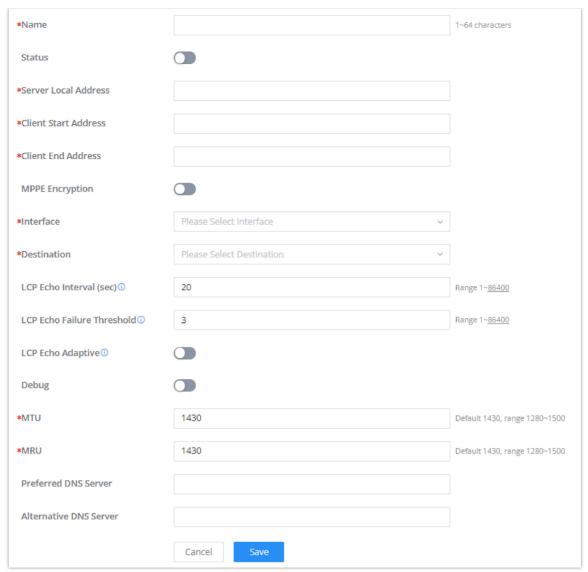

PPTP Sever

#### o Create the remote user credentials:

To creates the remote user account which will be required to be entered on the client side and authenticated on the server side, please refer to the **Remote Users** section.

## **Client Configuration**

To configure the PPTP client on the GWN700x, navigate under **VPN** → **PPTP** → **PPTP** Clients and set the followings:

1. Click on + Add button and the following window will pop up.

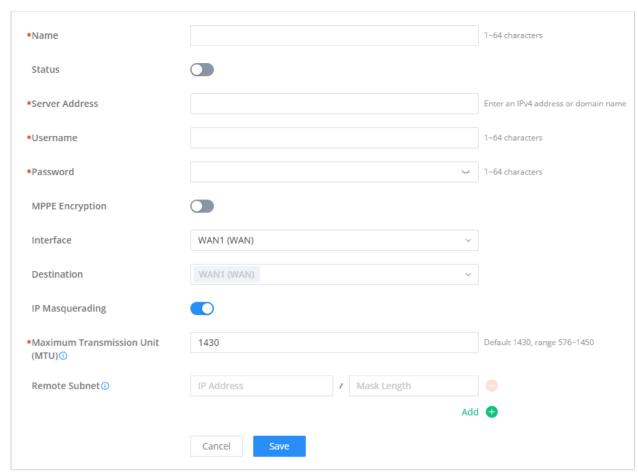

PPTP Client Configuration

| Name                                  | Enter a name for the PPTP client.                                                                                                    |
|---------------------------------------|----------------------------------------------------------------------------------------------------|
| Status                                | Toggle on/off the VPN client account.                                                                                                    |
| Server Address                        | Enter the IP/Domain of the remote PPTP Server.                                                                                                    |
| Username                              | Enter the Username for authentication with the VPN Server.                                                                                                    |
| Password                              | Enter the Password for authentication with the VPN Server.                                                                                                    |
| MPPE Encryption                       | Enable / disable the MPPE for data encryption.  By default, it's disabled.                                                                                                    |
| Interface                             | Choose the interfaces.  Note: Set forwarding rules in firewall automatically to allow traffic forwarded from VPN to the selected WAN port. If remote device is allowed to access, please set the corresponding forwarding rules in firewall. |
| Destination                           | Choose to which destination group or WAN to allow traffic from the VPN, this will generate automatically a forwarding rule under the menu <b>Firewall</b> → <b>Traffic Rules</b> → <b>Forward</b> .                                          |
| IP Masquerading                       | This feature is a form of network address translation (NAT) which allows internal computers with no known address outside their network, to communicate to the outside. It allows one machine to act on behalf of other machines.            |
| Maximum<br>Transmission Unit<br>(MTU) | This indicates the size of the packets sent by the router. Please do not change this value unless necessary.                                                                                                    |
| Remote Subnet                         | Configures the remote subnet for the VPN.  The format should be "IP/Mask" where IP could be either IPv4 or IPv6 and mask is a number between 1 and 32.                                                                                       |

example: 192.168.5.0/24

Click Save after completing all the fields.

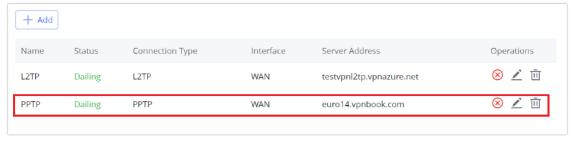

PPTP Client

### **IPSec**

IPSec or Internet Protocol Security is mainly used to authenticate and encrypt packets of data sent over the network layer. To accomplish this, they use two security protocols – ESP (Encapsulation Security Payload) and AH (Authentication Header), the former provides both authentications as well as encryption whereas the latter provides only authentication for the data packets. Since both authentication and encryption are equally desirable, most of the implementations use ESP.

IPSec supports two different encryption modes, they are Tunnel (default) and Transport mode. Tunnel mode is used to encrypt both payloads as well as the header of an IP packet, which is considered to be more secure. Transport mode is used to encrypt only the payload of an IP packet, which is generally used in gateway or host implementations.

IPSec also involves IKE (Internet Key Exchange) protocol which is used to set up the Security Associations (SA). A Security Association establishes a set of shared security parameters between two network entities to provide secure network layer communication. These security parameters may include the cryptographic algorithm and mode, traffic encryption key, and parameters for the network data to be sent over the connection. Currently, there are two IKE versions available – IKEv1 and IKEv2. IKE works in two phases:

Phase 1: ISAKMP operations will be performed after a secure channel is established between two network entities.

Phase 2: Security Associations will be negotiated between two network entities.

IKE operates in three modes for exchanging keying information and establishing security associations – Main, Aggressive and Quick mode.

- **Main mode:** is used to establish phase 1 during the key exchange. It uses three two-way exchanges between the initiator and the receiver. In the first exchange, algorithms and hashes are exchanged. In the second exchange, shared keys are generated using the Diffie-Hellman exchange. In the last exchange, verification of each other's identities takes place.
- **Aggressive mode**: provides the same service as the main mode, but it uses two exchanges instead of three. It does not provide identity protection, which makes it vulnerable to hackers. The main mode is more secure than this.
- **Quick mode**: After establishing a secure channel using either the main mode or aggressive mode, the quick mode can be used to negotiate general IPsec security services and generate newly keyed material. They are always encrypted under the secure channel and use the hash payload that is used to authenticate the rest of the packet.

#### **IPSec Site-to-Site Configuration**

To build an IPSec secure tunnel between two sites located in two distant geographical locations, we can use the sample scenario below:

The branch office router needs to connect to the Headquarters office via an IPSec tunnel, on each side we have a GWN700x router. Users can configure the two devices as follows:

The branch office router runs a LAN subnet 192.168.1.0/24 and the HQ router runs a LAN subnet 192.168.3.0, the public IP of the branch office router is 1.1.1.1 and the IP of the HQ router is 2.2.2.2.

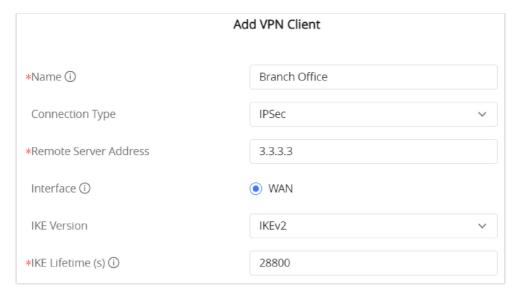

Add VPN Client – IPSec

### O Phase 1

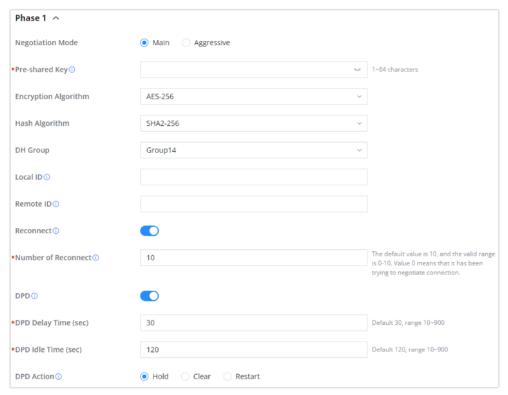

Add VPN Client – Phase 1

### O Phase 2

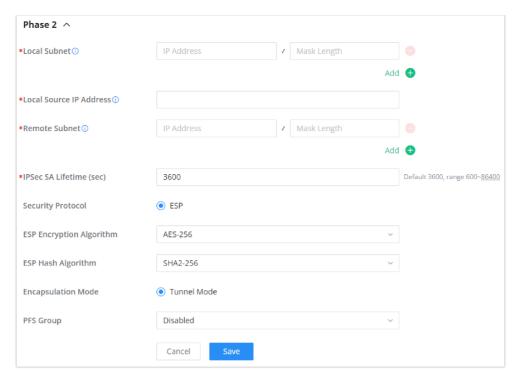

Add VPN Client - Phase 2

After this is done, press "Save" and do the same for the HQ Router. The two routers will build the tunnel and the necessary routing information to route traffic through the tunnel back and from the branch office to the HQ network.

#### Create the remote user credentials:

To creates the remote user account which will be required to be entered on the client side and authenticated on the server side, please refer to the **Remote Users** section.

### **IPSec Client-to-Site Configuration**

### Note

Please note that this feature is still in its beta testing phase.

Go under **VPN** → **IPSec** → **Client-to-Site** then fill in the following information:

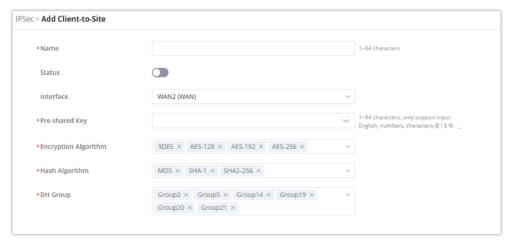

Branch Office IPSec Configuration

### **Remote Users**

To create the VPN user accounts, please navigate to **VPN** → **Remote Users** then click "Add". The account configured will be used for the client to authenticate into the VPN server. The remote client user that can be created in this section is for PPTP, IPSec, and OpenVPN.

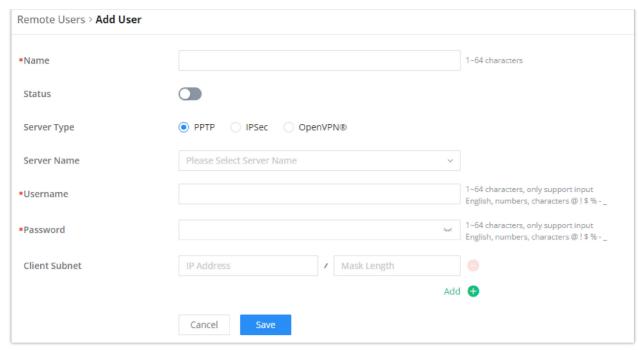

Add VPN Remote Users

| Name          | Enter a name for the user. This name will not be used to log in. |
|---------------|------------------------------------------------------------------|
| Status        | Enable or disable this account.                                  |
| Server Type   | Choose the type of the server.  • PPTP  • IPSec  • OpenVPN       |
| Server Name   | Enter the server's name.                                         |
| Username      | Enter the username. This username will be used to log in.        |
| Password      | Enter the password.                                              |
| Client Subnet | Specify the client subnet.                                       |

To authenticate a remote user into the VPN server successfully, the username and password are used alongside the client certificate. To create a client certificate please refer to Certificates section.

To configure the VPN clients for each VPN server type, please refer to the respective VPN client configuration above.

## **EXTERNAL ACCESS**

By default, all the requests initiated from the WAN side are rejected by the router GWN700x external access features allow hosts located on the WAN side to access the services hosted on the LAN side of the GWN router.

### **DDNS**

- 1. Access to GWN700x web GUI, navigate to **External Access**  $\rightarrow$  **DDNS**, and click + Add to Add Service.
- 2. Fill in the domain name created with the DDNS provider under the Service Provider field.
- 3. Enter your account username and password under the User Name and Password fields.

4. Specify the Domain to which DDNS Account is applied under Domain.

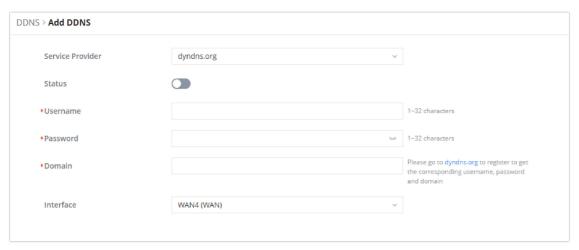

DDNS Page

| Service Provider | Select the DDNS provider from the list |
|------------------|----------------------------------------|
| Username         | Enter the Username                     |
| Password         | Enter the Password                     |
| Domain           | Enter the Domain                       |
| Interface        | Select the Interface                   |

**DDNS** 

#### **Port Forward**

Port forwarding allows forwarding requested initiated from the WAN side of the router to a LAN host. This is done by configuring either the port only, or the port and the IP address in case we want to restrict the access over that specific port to one IP address. Once the router receives the requested on the IP address, the router will verify the port on which the request has been initiated and will forward the request to the host IP address and the port of the host which is configured as the destination.

Port forwarding can be used in the case when a host on the WAN side wants to access a server on the LAN side.

Navigate to **GWN700x WEB UI** → **External Access** → **Port Forward**:

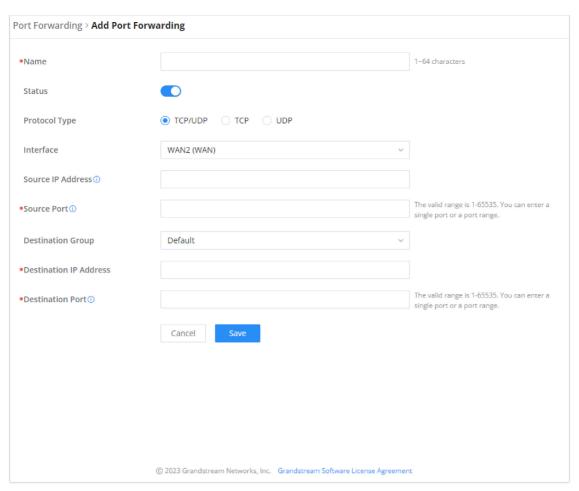

Port Forwarding page

Refer to the following table for the Port Forwarding option when editing or creating a port forwarding rule:

| Name                          | Enter a name for the port forwarding rule.                                                                                          |
|-------------------------------|----------------------------------------------------------------------------------------------------|
| Status                        | Toggle on/off the rule status.                                                                                                    |
| Protocol Type                 | Select a protocol, users can select TCP, UDP or TCP/UDP.                                                                            |
| Interface                     | Select the WAN port                                                                                                    |
| Source IP Address             | Sets the IP address that external users access to this device. If not set, any IP address on the corresponding WAN port can be used |
| Source Port                   | Set a single or a range of Ports.                                                                                                   |
| <b>Destination Group</b>      | Select VLAN group.                                                                                                    |
| <b>Destination IP Address</b> | Set the destination IP address.                                                                                                    |
| Destination Port              | Set a single or a range of Ports.                                                                                                   |

### **DMZ**

Configuring the DMZ, the router will allow all the external access requests to the DMZ host. This is

This section can be accessed from **GWN700x Web GUI** → **External Access** → **DMZ**. GWN700x supports **DMZ**, where it is possible to specify a Hostname IP Address to be put on the **DMZ**.

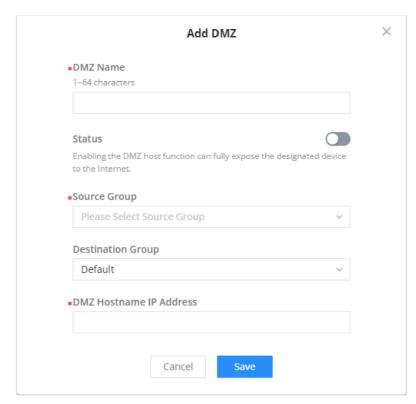

DMZ Page

Enabling the DMZ host function, the computer set as the DMZ host can be completely exposed to the Internet, realizing two-way unrestricted communication.

Refer to the below table for DMZ fields:

| DMZ Name                | Enter a name for the DMZ rule.                        |
|-------------------------|-------------------------------------------------------|
| Status                  | Toggle on/off the status of the DMZ rule.             |
| Source Group            | Select the interface to allow access to the DMZ host. |
| Destination Group       | Select the VLAN on which the DMZ host belong.         |
| DMZ Hostname IP Address | Enter the DMZ host IP address.                        |

### **UPnP**

GWN700x supports UPnP that enables programs running on a host to configure automatically port forwarding.

UPnP allows a program to make the GWN700x open necessary ports, without any intervention from the user, without making any check.

UPnP settings can be accessed from GWN700x **Web GUI** → **External Access** → **UPnP**.

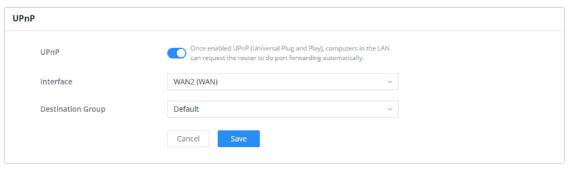

**UPnP** Settings

| UPnP                 | Click on " <b>ON</b> " to enable UPnP. <b>Note</b> : Once enabled UPnP (Universal Plug and Play), computers in the LAN can request the router to do port forwarding automatically |
|----------------------|----------------------------------------------------------------------------------------------------|
| Interface            | Select the interface (WAN)                                                                                                    |
| Destination<br>Group | Select the LAN Group                                                                                                    |

UPnP

When UPnP is enabled, the ports will be shown in the section below. The information shown includes application name, IP address of the LAN host which has requested the opening of the port, the external port number, the internet port number, and the transport protocol used (UDP or TCP).

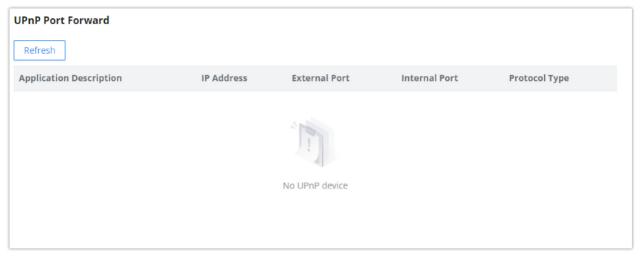

UPnP - Open Ports

### **TURN Service (Beta)**

TURN stands for Traversal Using Relays NAT and it's a network service that helps establish peer-to-peer connections between devices that are behind a NAT or Firewall. Real time communication like video conferencing, voice over ip etc benefit from TURN service to establish connections between peers when the NAT or the Firewall block or modify the traffic.

Navigate to **Web UI** → **External Access** → **TURN Service**. The service is OFF by default, toggle Status ON to turn on the service. The default TURN Server Port is 3478, also it's possible to add or remove username and password by clicking on "minus" and "Plus" icons.

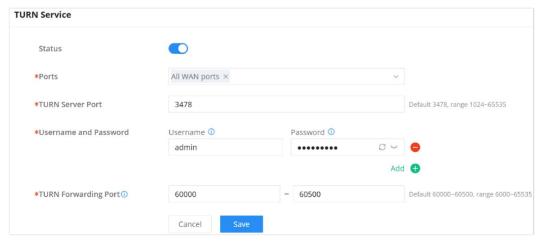

TURN Service

### **FIREWALL**

The Firewall in GWN routers enables the user to secure the network by blocking the most common attacks and allowing for more control over the traffic.

The Firewall section provides the ability to set up input/output policies for each WAN interface and LAN group as well as setting configuration for Static and Dynamic NAT and ALG.

### **Basic Settings**

### **General Settings**

#### o Flush Connection Reload

When this option is enabled and the firewall configuration changes are made, existing connections that had been permitted by the previous firewall rules will be terminated.

If the new firewall rules do not permit a previously established connection, it will be terminated and will not be able to reconnect. With this option disabled, existing connections are allowed to continue until they timeout, even if the new rules would not allow this connection to be established.

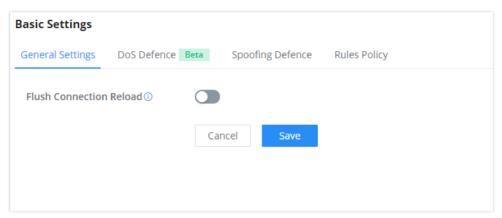

Firewall Basic Settings

#### **DoS Defence**

Denial-of-Service Attack is an attack aimed to make the network resources unavailable to legitimate users by flooding the target machine with so many requests causing the system to overload or even crash or shutdown.

#### Note

Please note that this security module is currently in beta testing phase.

| DoS Defence                                   |        |                            |
|-----------------------------------------------|--------|----------------------------|
| Log                                           |        |                            |
| TCP SYN Flood Attack Defense                  |        |                            |
| UDP Flood Attack Defense                      |        |                            |
| ICMP Flood Attack Defense                     |        |                            |
| *ICMP Flood Packet Threshold<br>(packets/s) ① | 1      | Default 250, range 1~10000 |
| *ICMP Flood Timeout (sec)                     | 10     | Default 10, range 1~65535  |
| ACK Flood Attack Defense                      |        |                            |
| Port Scan Detection                           |        |                            |
| Block IP Options                              |        |                            |
| Block TCP Flag Scan                           |        |                            |
| Block Land Attack                             |        |                            |
| Block Smurf                                   |        |                            |
| Block Ping of Death                           |        |                            |
| Block Trace Route                             |        |                            |
| Block ICMP Fragment                           |        |                            |
| Block SYN Fragment                            |        |                            |
| Block Unassigned Protocol<br>Numbers ①        |        |                            |
| Block Fraggle Attack                          |        |                            |
|                                               | Cancel |                            |

DoS Defence

| DoS Defence                  | Toggle on/off DoS Defence                                                                                                    |
|------------------------------|----------------------------------------------------------------------------------------------------|
| Log                          | When this option is enabled, all the attempts of the attacks below will be recorded in a log.                                                                                                    |
| TCP SYN Flood Attack Defense | <ul> <li>When this option is enabled, the router will take counter measures to SYN Flood Attack.</li> <li>TCP SYN Flood Packet Threshold (packets/s): If the threshold of the TCP SYN packets from the Internet has exceeded the defined value, subsequent TCP SYN packets will be discarded within the specified timeout period.</li> <li>TCP SYN Flood Timeout (sec): If the number of TCP SYN packets received per second exceeds the threshold within the specified timeout period, attack defense will start immediately.</li> </ul> |
| UDP Flood Attack Defense     | <ul> <li>When this option is enabled, the router will take counter measures to the UDP Flood Attack.</li> <li>UDP Flood Packet Threshold (packets/s): If the threshold of the UDP packets from the Internet has exceeded the defined value, subsequent UDP packets will be discarded within the specified timeout period.</li> <li>UTCP SYN Flood Timeout (sec): If the average number of received UDP packets per second reaches the threshold within the timeout period, attack defense will start immediately.</li> </ul>              |
| ICMP Flood Attack Defense    | When this option is enabled, the router will take counter measures to the ICMP Flood Attack.                                                                                                    |

|                                   | <ul> <li>ICMP Flood Packet Threshold (packets/s): If the threshold of the ICMP packets from the Internet has exceeded the defined value, subsequent ICMP packets will be discarded within the specified timeout period.</li> <li>ICMP Flood Timeout (sec): If the average number of received ICMP packets per second reaches the threshold within the timeout period, attack defense will start immediately.</li> </ul>                                                                                            |
|-----------------------------------|----------------------------------------------------------------------------------------------------|
| ACK Flood Attack Defense          | <ul> <li>When this option is enabled the router will take counter measures to ACK Flood Attack.</li> <li>ACK Flood Packet Threshold (packets/s): If the threshold if the ACK packets from the Internet has exceeded the defined value, subsequent ACK packets will be discarded within the specified timeout period.</li> <li>ACK Flood Timeout (sec): If the average number of received ACK packets per second reaches the threshold within the timeout period, attack defense will start immediately.</li> </ul> |
| Port Scan Detection               | When this option is enabled, the router will take counter measure to the port scanning attempts  • Port Scan Packet Threshold (packets/s): If the port packets reach the threshold, port scanning detection will start immediately.                                                                                                    |
| Block IP Options                  | When this option is enabled, the router will ignore any IP packets with Options field.                                                                                                    |
| Block TCP Flag Scan               | When this option is enabled, the router will ignore any packets with unexpected information in the TCP flags.                                                                                                    |
| Block Land Attack                 | When this option is enabled, the router will block any SYN packets which may have been spoofed and modified to set the source and the destination address to the address of the router. If this option is disabled, it might cause the router to be stuck in a loop of responding to itself.                                                                                                    |
| Block Smurf                       | When this option is enabled, the router will drop any ICMP echo requests.                                                                                                    |
| Block Ping of Death               | When this option is enabled, the router will drop any abnormal or corrupted ping packets.                                                                                                    |
| Block Traceroute                  | When this option is enabled, the router will not allow the traceroute requests initiated from the WAN side.                                                                                                    |
| Block ICMP Fragment               | When this option is enabled, the router will drop the ICMP packets which are fragmented.                                                                                                    |
| Block SYN Fragment                | When this option is enabled, the router will drop the SYN packets which are fragmented.                                                                                                    |
| Block Unassigned Protocol Numbers | If enabled, the device will reject IP packets receiving IP protocol number greater than 133.                                                                                                    |
| Block Fraggle Attack              | If enabled, the router will drop any UDP broadcast packets initiate from the WAN side.                                                                                                    |

## **Spoofing Defence**

Spoofing defence section offers a number of counter-measures to the various spoofing techniques. To protect your network against spoofing, please enable the following measures in order to eliminate the risk of having your traffic intercepted and spoofed. GWN routers offer measures to counter spoofing on ARP information, as well as on IP information.

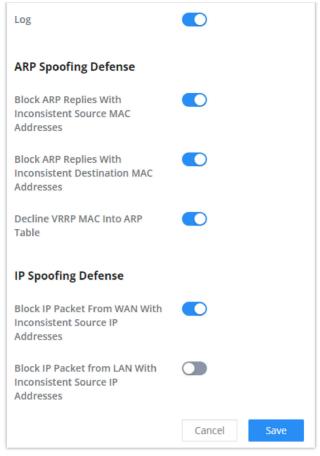

Spoofing Defence

#### **ARP Spoofing Defense**

- Block ARP Replies with Inconsistent Source MAC Addresses: The router will verify the destination MAC address of a specific packet, and when the response is received by the router, it will verify the source MAC address and it will make sure that they match. Otherwise, the router will not forward the packet.
- Block ARP Replies with Inconsistent Destination MAC Addresses: The router will verify the source MAC address and when the response is received. The router will verify the destination MAC address and it will make sure that they match.
   Otherwise, the router will not forward the packet.
- **Decline VRRP MAC Into ARP Table:** The router will decline including any generated virtual MAC address in the ARP table.

#### **IP Spoofing Defense**

- o Block IP Packet From WAN with Inconsistent Source IP Addresses: The router will verify the the IP address of the inbound packets, the source IP address has to match the destination IP address to which the request was initially sent to. If there is a mismatch between these two IP addresses, the router will drop the packet.
- Block IP Packet from LAN With Inconsistent Source IP Address: The router will verify the IP address of the packets forwarded. If the router discovers that there is a mismatch in the packet source IP address, the packet will not be forwarded.

### **Rules Policy**

Rules policy allows to define how the router is going to handle the traffic based on whether it is inbound traffic or outbound traffic. This is done per WAN port as well as LAN ports of the router.

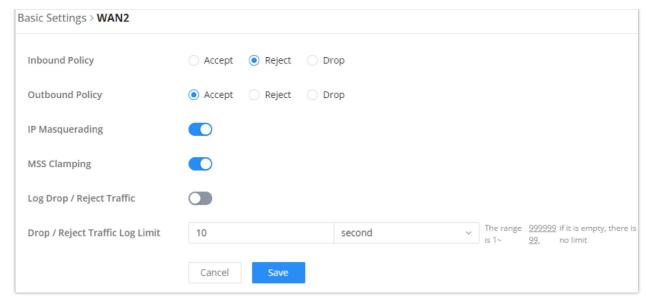

Rules Policy

- **Inbound Policy:** Define the decision that the router will take for the traffic initiated from the WAN. The options available are Accept, Reject, and Drop.
- **Outbound Traffic**: Define the decision that the router will take for the traffic initiated from the LAN side. The options available are Accept, Reject, and Drop.
- o IP Masquerading: Enable IP masquerading. This will masque the IP address of the internal hosts.
- **MSS Clamping**: Enabling this option will allow the MSS (Maximum Segment Size) to be negotiated during the TCP session negotiation
- o Log Drop / Reject Traffic: Enabling this option will generate a log of all the traffic that has been dropped or rejected.

### **Content Security**

The content security feature on GWN700x routers allows users to filter (block) content based on DNS, APP or URL. DNS and URL filtering uses keywords and wildcard \* (which can represent any string) while APP filtering works by selecting APPs from a list organized in categories.

For more details about how to block (filter) DNS, APPs and URL, please visit the link below:

documentation.grandstream.com/knowledge-base/gwn700x-firewall-content-security

#### **DNS Filtering**

When DNS filtering is enabled, the router will filter the DNS requests initiated by the LAN hosts disallow the requests which match the queries which contains the strings and patterns specified in "Filtered DNS" field. To access DNS filtering, please access the web UI of the router then navigate to **Firewall**  $\rightarrow$  **Content Security**  $\rightarrow$  **DNS Filtering**.

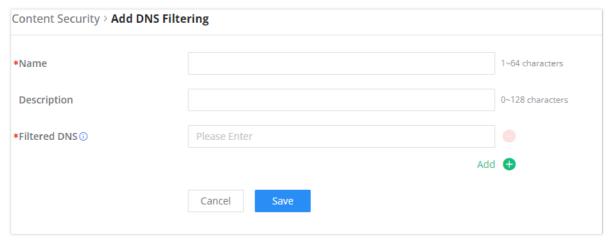

Add DNS Filtering

| Name         | Enter a name for the filtering rule.                                                                                                    |
|--------------|----------------------------------------------------------------------------------------------------|
| Description  | Enter a description for the filtering rule                                                                                                    |
| Filtered DNS | Enter keywords and wildcard characters * (which can represent any string). Wildcard * can only be added before or after the input keyword, for example: *.imag, news*, *news*.  Please enter a valid domain name, not an IP address. |

### **APP Filtering**

The user can restrict application(s) from accessing Internet. To restrict applications from accessing internet, please access the web UI of the router then navigate to **Firewall**  $\rightarrow$  **Content Security**  $\rightarrow$  **APP Filtering** and check the boxes of the applications then click "Save".

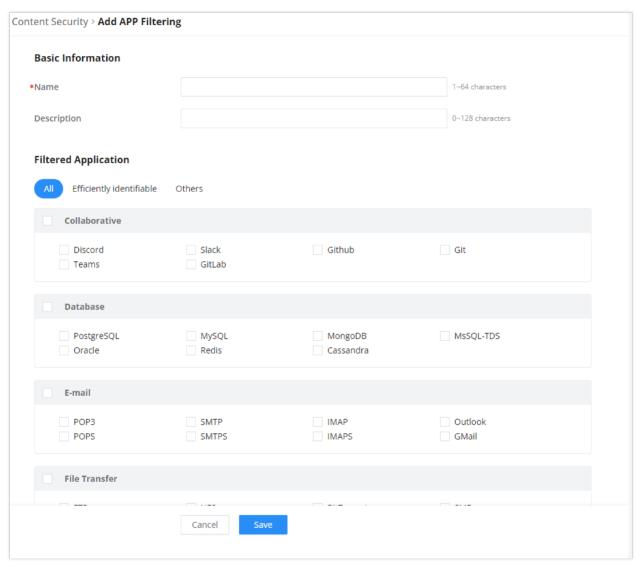

App Filtering

Enter the name of the rule along with the description, then choose the application which will be restricted from accessing the Internet. The user can choose the applications from two categories, "Efficiently Identifiable" application and "Others". The first category can be quickly identifiable from a single network packet, while the second category require multiple packet inspection before the application is identified and blocked.

#### Note

As the traffic keeps being generated by the applications on the network, the router will identify efficiently. Therefore, the list will be updated continuously.

### **URL Filtering**

The user can restrict accessing to specific URLs by configuring this option. Enter the URL(s) in "Filter URL" field.

#### Note

Please note that URL Filtering feature is still in beta testing phase.

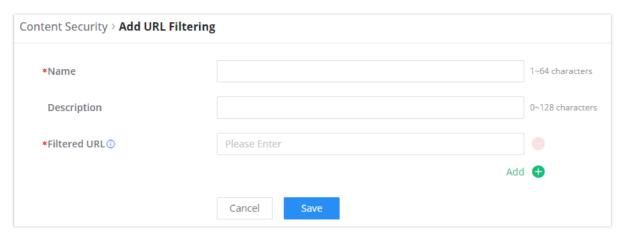

Add URL Filtering

| Name         | Enter a name for the URL Filtering rule.                                                                                                    |
|--------------|----------------------------------------------------------------------------------------------------|
| Description  | Enter a description for the URL Filtering rule.                                                                                                    |
| Filtered URL | Enter keywords and wildcard characters * (which can represent any string). Wildcard * can only be added before or after the input keyword, for example: *.imag, news*, *news*.  Only unencrypted http pages/requests are supported. https is not supported. |

### **Traffic Rules**

GWN700x offers the possibility to fully control incoming/outgoing traffic for different protocols in customized scheduled times and take actions for specified rules such as Accept, Reject and Drop.

Traffic Rules settings can be accessed from **GWN700x Web GUI** → **Firewall** → **Traffic Rules**.

Following actions are available to configure Input, output, and forward rules for configured protocols

- To add new rule, Click on + Add.
- To edit a rule, click on 📝 .
- $\circ~$  To delete a rule, click on ~  $\bar{\scriptscriptstyle \rm II}$  .

#### **Inbound Rules**

The GWN700x allows to filter incoming traffic to networks group or port WAN and apply rules such as:

- Accept: To allow the traffic to go through.
- Deny: A reply will be sent to the remote side stating that the packet is rejected.
- Drop: The packet will be dropped without any notice to the remote side.

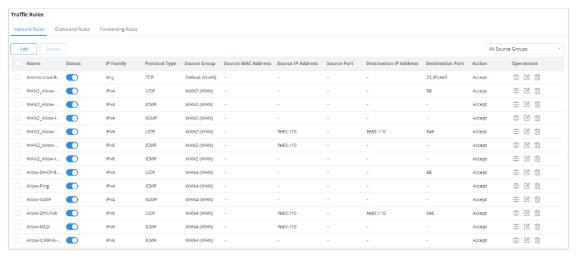

Traffic Rules – Inbound Rules

| Name                    | Enter the name of the inbound rule.                                                                                                    |
|-------------------------|----------------------------------------------------------------------------------------------------|
| Status                  | Toggle on/off the status of the inbound rule.                                                                                                    |
| IP Family               | Pick the IP family.  • Any  • IPv4  • IPv6                                                                                                    |
| Protocol Type           | Choose the protocol type.  • UDP  • TCP  • UDP/TCP  • ICMP  • IGMP  • All                                                                                                    |
| Source Group            | If set to "All", rules will be matched in preference to other specific ones.                                                                                                    |
| Source MAC Address      | Specify the source MAC address.                                                                                                    |
| Source IP Address       | Specify the source IP address.                                                                                                    |
| Source Port             | To enter multiple port/port ranges, separate them using commas (,), for example:4,5-10.                                                                                                    |
| Destination IP Address  | Specify the destination IP address.                                                                                                    |
| <b>Destination Port</b> | To enter multiple port/port ranges, separate them using commas (,), for example:4,5-10.                                                                                                    |
| Action                  | If set to "Accept", the external devices are allowed to access the router; if set to "Deny", the access of the external devices is denied and the result is returned; if set to "Drop", the access request of the external device will be directly droped. |
| Advanced Settings       |                                                                                                    |
| Content Security        | Enable content security, once enabled the user can customize security features which are described below.                                                                                                    |
| Content Security Action | If set to "Accept", the external devices are allowed to access the router.  If set to "Deny", the access of the external devices is denied and the result is returned                                                                                      |

|               | If set to "Drop", the access request of the external device will be directly droped. |
|---------------|--------------------------------------------------------------------------------------|
| DNS Filtering | Specify the DNS filtering rule.                                                      |
| APP Filtering | Specify the app filtering rule.                                                      |
| URL Filtering | Specify the URL filtering rule.                                                      |

### **Outbound Rules**

The GWN700x allows to filter outgoing traffic from the local LAN networks to outside networks and apply rules such as:

- Accept: To allow the traffic to go through.
- Deny: A reply will be sent to the remote side stating that the packet is rejected.
- **Drop:** The packet will be dropped without any notice to the remote side.

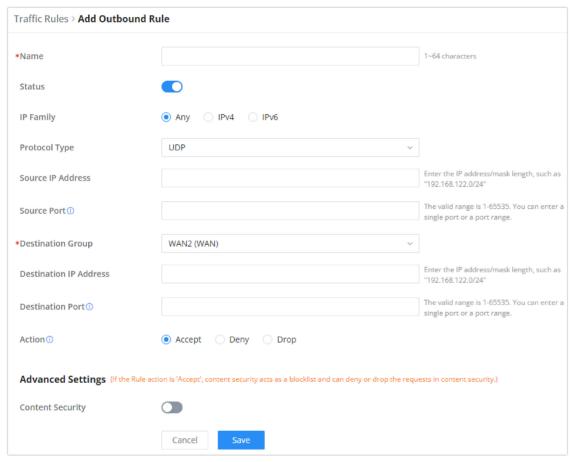

Traffic Rules – Outbound Rules

| Name          | Enter the name of the outbound rule.           |
|---------------|------------------------------------------------|
| Status        | Toggle on/off the status of the outbound rule. |
| IP Family     | Pick the IP family.  • Any • IPv4 • IPv6       |
| Protocol Type | Choose the protocol type.  • UDP               |
|               | • TCP                                          |

|                               | <ul><li>UDP/TCP</li><li>ICMP</li><li>IGMP</li><li>All</li></ul>                                                                                                    |
|-------------------------------|----------------------------------------------------------------------------------------------------|
| Source IP Address             | Specify the source IP address.                                                                                                    |
| Source Port                   | To enter multiple port/port ranges, separate them using commas (,), for example:4,5-10.                                                                                                    |
| <b>Destination IP Address</b> | Specify the destination IP address.                                                                                                    |
| <b>Destination Port</b>       | To enter multiple port/port ranges, separate them using commas (,), for example:4,5-10.                                                                                                    |
| Action                        | If set to "Accept", the external devices are allowed to access the router; if set to "Deny", the access of the external devices is denied and the result is returned; if set to "Drop", the access request of the external device will be directly droped. |
| Advanced Settings             |                                                                                                    |
| Content Security              | Enable content security, once enabled the user can customize security features which are described below.                                                                                                    |
| Content Security Action       | If set to "Accept", the router is allowed to access the external network.  If set to "Deny", the access to external network is denied and the result is returned.  If set to "Drop", the request of access to external network will be directly droped.    |
| DNS Filtering                 | Specify the DNS filtering rule.                                                                                                    |
| APP Filtering                 | Specify the app filtering rule.                                                                                                    |
| URL Filtering                 | Specify the URL filtering rule.                                                                                                    |

# **Forwarding Rules**

GWN700x offers the possibility to allow traffic between different groups and interfaces.

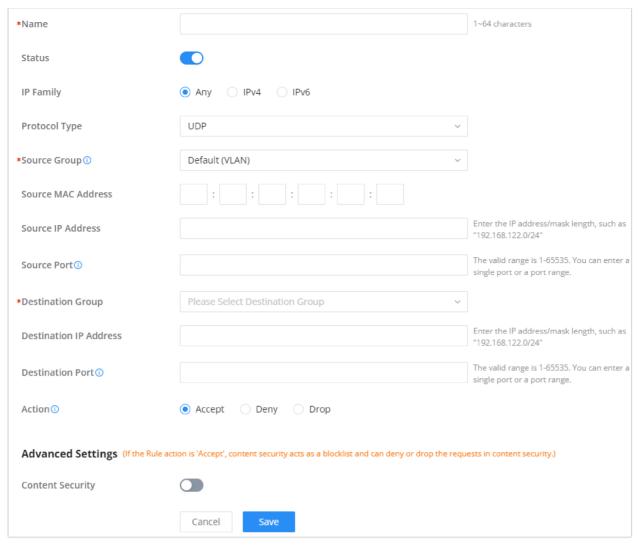

Traffic Rules – Forward Rules

## **Advanced NAT**

NAT or Network address translation as the name suggests it's a translation or mapping private or internal addresses to public IP addresses or vice versa, and the GWN routers support both.

- **SNAT**: Source NAT refers to the mapping of clients IP address (Private or Internal Addresses) to a public one.
- DNAT: Destination NAT is the reverse process of SNAT where packets will be redirected to a specific internal address.

The Firewall Advanced NAT page provides the ability to set up the configuration for Static and Dynamic NAT.

#### **SNAT**

Following actions are available for SNAT.

Click on + Add to add the Port Forward rule.

Click on to 📝 edit a Port Forward rule.

Click on to in delete a Port Forward rule.

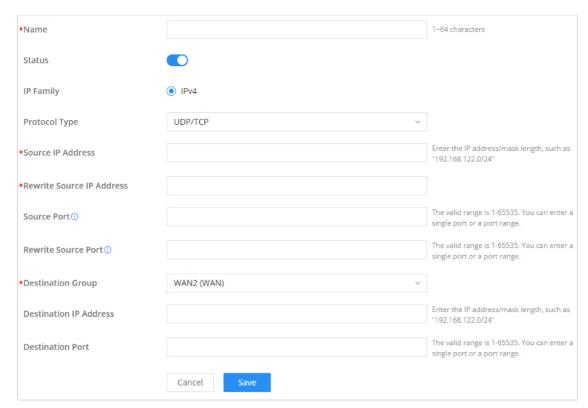

SNAT page

Refer to the below table when creating or editing a SNAT entry:

| Name                          | Specify a name for the SNAT entry                                                                                          |
|-------------------------------|----------------------------------------------------------------------------------------------------|
| IP Family                     | Select the IP version, two options are available: IPv4 or Any.                                                             |
| Protocol Type                 | Select one of the protocols from dropdown list or All, available options are: UDP/TCP, UDP, TCP and All.                   |
| Source IP Address             | Set the Source IP address.                                                                                                 |
| Rewrite Source IP<br>Address  | Set the Rewrite IP. The source IP address of the data package from the source group will be updated to this configured IP. |
| Source Port                   | Set the Source Port                                                                                                    |
| Rewrite Source Port           | Set the Rewrite source port.                                                                                               |
| <b>Destination Group</b>      | Select a WAN interface or a VLAN for Destination Group.                                                                    |
| <b>Destination IP Address</b> | Set the Destination IP address.                                                                                            |
| <b>Destination Port</b>       | Set the Destination Port                                                                                                   |

SNAT

## **DNAT**

The following actions are available for DNAT:

Click on + Add to add the Port Forward rule.

Click on to 
redit a Port Forward rule.

Click on to indelete a Port Forward rule.

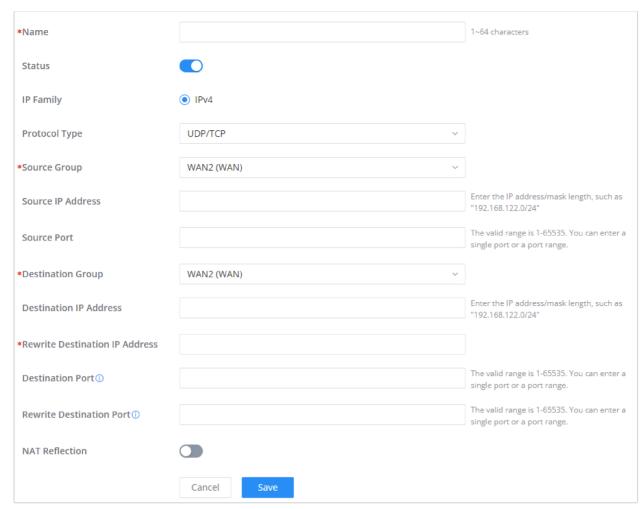

Advanced NAT – DNAT

Refer to the below table when creating or editing a DNAT entry:

| Specify a name for the DNAT entry                                                                                                    |
|----------------------------------------------------------------------------------------------------|
| Select the IP version, three options are available: IPv4, IPv6 or Any.                                                                                    |
| Select one of the protocols from dropdown list or All, available options are: UDP, TCP, TCP/UCP and All.                                                  |
| Select a WAN interface or a LAN group for Source Group, or select All.                                                                                    |
| Set the Source IP address.                                                                                                    |
| Set the Source Port.                                                                                                    |
| Select a WAN interface or a LAN group for Destination Group, or select All. Make sure that destination and source groups are different to avoid conflict. |
| Set the Destination IP address.                                                                                                    |
| Set the Rewrite Destination IP Address.                                                                                                    |
| Set the Destination Port.                                                                                                    |
| Set the Rewrite Destination Port                                                                                                    |
| Click on " <b>ON</b> " to enable NAT Reflection                                                                                                    |
| Select NAT Reflection either Internal or External.                                                                                                    |
|                                                                                                    |

DNAT

## **ALG**

ALG stands for **Application Layer Gateway**. Its purpose is to prevent some of the problems caused by router firewalls by inspecting VoIP traffic (packets) and if necessary modifying it.

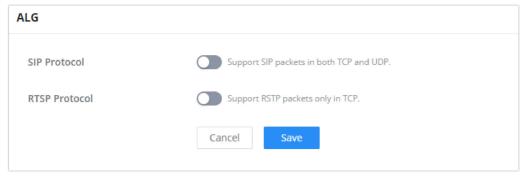

ALG

# **CAPTIVE PORTAL**

Captive Portal feature on GWN700x helps to define a Landing Page (Web page) that will be displayed on Wi-Fi clients' browsers when attempting to access the Internet. Once connected Wi-Fi clients will be forced to view and interact with that landing page before Internet access is granted.

The Captive Portal feature can be configured from the GWN700x Web page under "Captive Portal".

# **Policy List**

Users can customize a portal policy on this page.

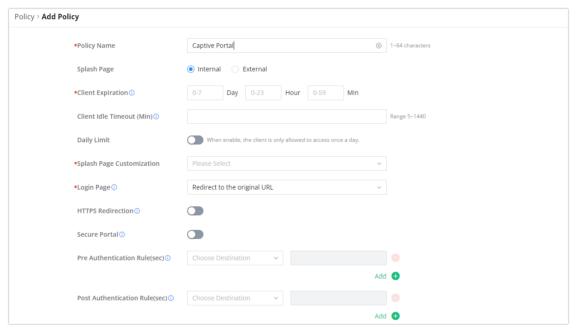

Policy page

Click on  $\begin{bmatrix} + Add \end{bmatrix}$  to add a captive portal policy.

Click on to / edit a captive portal policy.

Click on to indelete a captive portal policy.

The policy configuration page allows for adding multiple captive portal policies which will be applied to SSIDs and contain options for different authentication types.

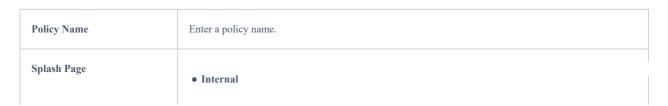

|                                | • External                                                                                                    |
|--------------------------------|----------------------------------------------------------------------------------------------------|
| Client Expiration              | Specify the expiration time for client network connection. Once timed out, client should re-authenticate for further network use.                                                                                                    |
| Client Idle Timeout (min)      | Specify the idle timeout value for guest network connection. Once timed out, guest should reauthenticate for further network use.                                                                                                    |
| Daily Limit                    | When enable, the client is only allowed to access once a day.                                                                                                    |
| Splash Page Customization      | Select the customized splash page.                                                                                                    |
| Login Page                     | Set portal authentication through the page to automatically jump to the target page.                                                                                                    |
| HTTPS Redirection              | If enabled, both HTTP and HTTPS requests sent from stations will be redirected by using HTTPS protocol. And station may receive an invalid certification error while doing HTTPS browsing before authentication. If disabled, only the http request will be redirected. |
| Secure Portal                  | If enabled, HTTPS protocol will be used in the communication between STA and router. Otherwise, the HTTP protocol will be used.                                                                                                    |
| Pre Authentication Rule (sec)  | Set pre authentication rules, allowing clients access some URLs before authenticated successfully.                                                                                                    |
| Post Authentication Rule (sec) | Set post authentications to restrict users from accessing the following addresses after authenticating successfully.                                                                                                    |

# Splash Page

The splash page allows users with an easy-to-configure menu to generate a customized splash page that will be displayed to the users when trying to connect to the Wi-Fi.

On this menu, users can create multiple splash pages and assign each one of them to a separate captive portal policy to enforce the select authentication type.

The generation tool provides an intuitive "WYSIWYG" method to customize a captive portal with a very rich manipulation tool.

Users can set the following:

- **Authentication type**: Add one or more ways from the supported authentication methods (Simple Password, Radius Server, For Free).
- **Set up a picture (company logo**) to be displayed on the splash page.
- **Customize** the layout of the page and background colors.
- Customize the Terms of use text.
- Visualize a preview for both mobile devices and laptops.

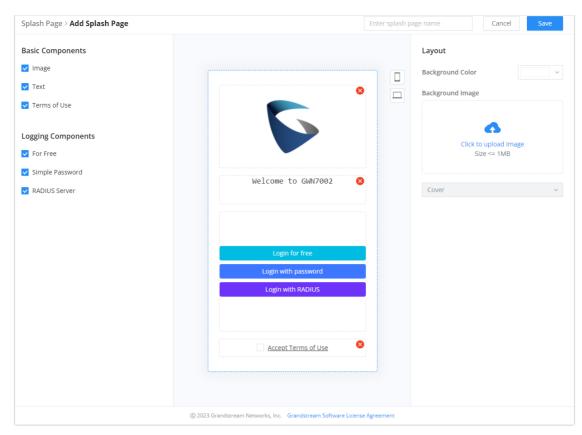

Splash Page

## Guest

This section lists the clients connected or trying to connect to Wi-Fi via the Captive Portal.

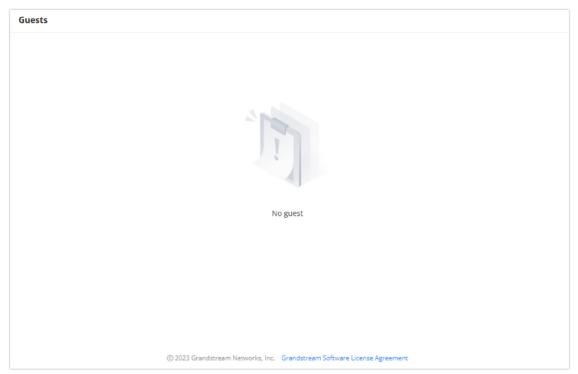

Captive Portal – Guest Page

- O Click on delete button to cancel the authentication, the client must re-authenticate to use the network again.
- O Users can press  $\equiv$  button to customize items to display on the page. The following items are supported:

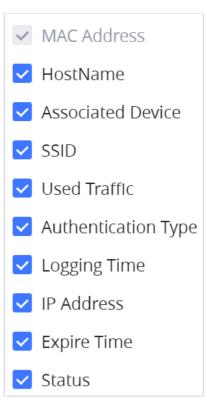

Captive Portal – Guest Page – Select Items

# **ACCESS CONTROL**

GWN700x has features that can enable the user to block clients and sites as well and also limit the bandwidth per client or SSID.

#### **Blocklist**

The Blocklist is a feature in GWN700x that enables the user to block wireless clients from the available ones or manually add the MAC Address.

To create a new Blocklist, Navigate under: "Web UI → Access Control → Blocklist".

#### o Add devices from the list:

Enter the name of the blocklist, then add the devices from the list.

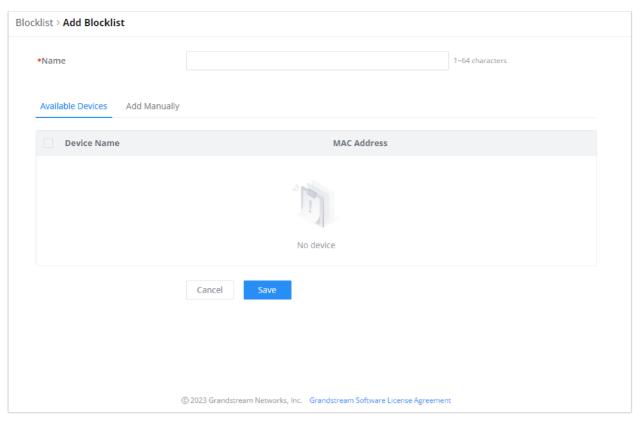

Blocklist Page

#### o Add Devices Manually:

Enter the name of the blocklist, then add the devices' MAC addresses.

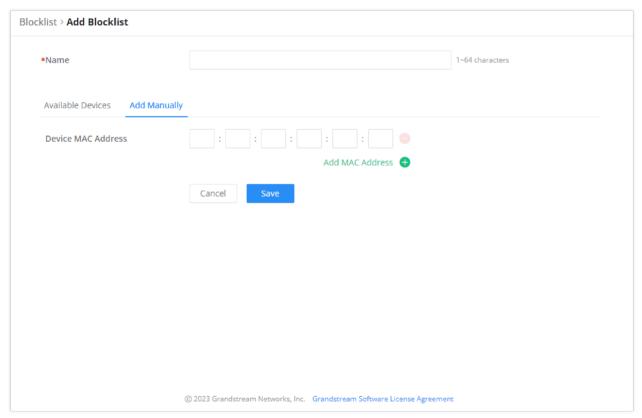

Add Blocklist

After the blocklist is created, to take effect the user needs to apply it on the desired SSID.

Navigate to "Web UI → AP Management → SSIDs", either click on "Add" button to create new SSID or click on "Edit" icon to edit previously created SSID, scroll down to "Access Security" section then look for "Blocklist Filtering" option and finally select from the list the previously created blocklists, the user can select one or more, or click on "Create Blocklist" at the bottom of the list to create new one.

Please refer to the figure below:

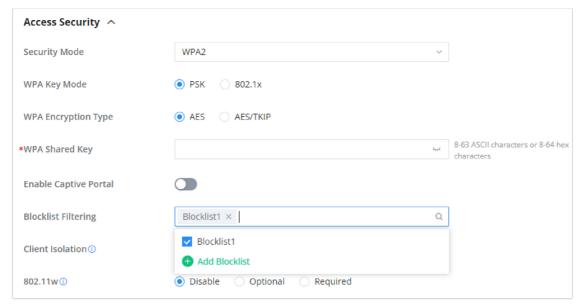

SSID Configuration

#### SafeSearch

The GWN700X routers offer SafeSearch feature on Bing, Google, and Youtube. Enabling this option will hide any inappropriate or explicit search results from being displayed.

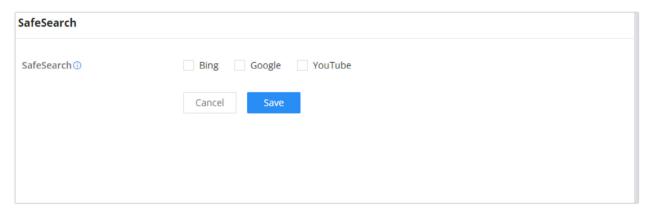

Site Control page

# **MAINTENANCE**

GWN700x offers multiple tools and options for maintenance and debugging to help further troubleshooting and monitoring the GWN700x resources.

#### TR-069

It is a protocol for communication between CPE (Customer Premise Equipment) and an ACS (Auto Configuration Server) that provides secure auto-configuration as well as other CPE management functions within a common framework.

TR-069 stands for a "Technical Report" defined by the Broadband Forum that specifies the CWMP "CPE WAN Management Protocol". It commonly uses HTTP or HTTPS as transport for communication between CPE and the ACS. The message exchange is using SOAP (XML\_RPC) for configuration and management of the device.

## **Important Note**

If enabled, GWN700x router cannot be managed by GWN.Cloud, and cannot continue to manage GWN76xx access points.

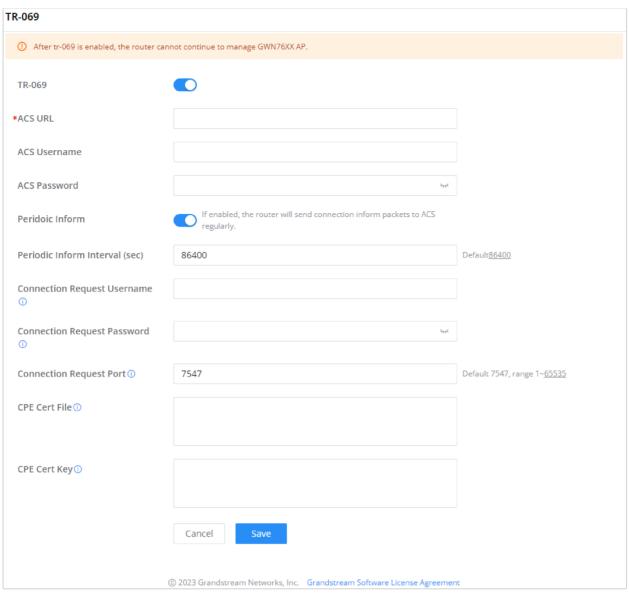

TR-069 page

| TR-069                         | Enable/disable TR-069                                                                                                    |
|--------------------------------|----------------------------------------------------------------------------------------------------|
| ACS URL                        | Enter the FQDN or the IP address of the ACS server.                                                                                                    |
| ACS Username                   | Enter the username.                                                                                                    |
| ACS Password                   | Enter the password.                                                                                                    |
| Periodic Inform                | If enabled, the router will send connection inform packets to ACS regularly.                                                                                    |
| Periodic Inform Interval (sec) | This configures the time duration between each inform sent by the device to the ACS server.                                                                     |
| Connection Request Username    | When ACS server sends a connection request to the router, the username that the router authenticates ACS must be consistent with the configuration of ACS side. |
| Connection Request Password    | The password that the router authenticates ACS must be consistent with the configuration of ACS server.                                                         |
| Connection Request Port        | The port for ACS to send connection request to the router. This port cannot be occupied by other device features.                                               |
| CPE Cert File                  | Enter the certificate that the router needs to use when connecting to ACS through SSL.                                                                          |

#### **SNMP**

GWN700x routers support SNMP (Simple Network Management Protocol) which is widely used in network management for network monitoring for collecting information about monitored devices.

To configure SNMP settings, go to **GWN700x Web GUI**  $\rightarrow$  **Maintenance**  $\rightarrow$  **SNMP**, in this page the user can either enable SNMPv1, SNMPv2c, or enable SNMPv3, and enter all the necessary parameters.

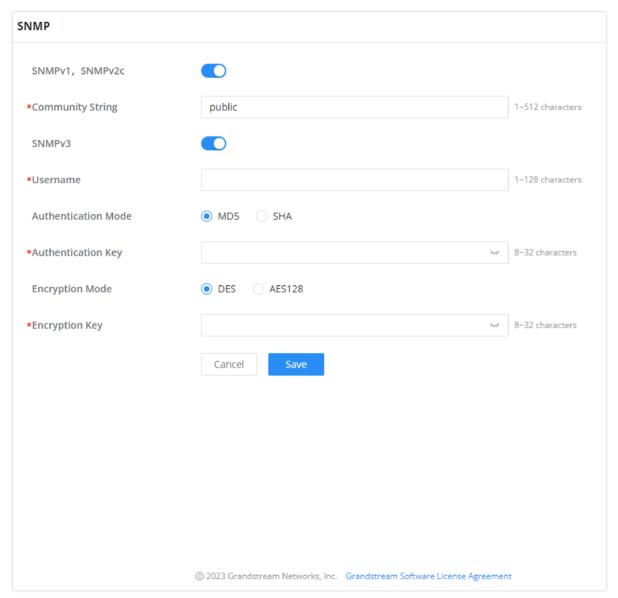

**SNMP** 

To configure SNMPv2, please refer to the table below:

| SNMPv1, SNMPv2   | Enable/disable SNMPv1 and SNMPv2                   |
|------------------|----------------------------------------------------|
| Community String | Enter the shared password of the community.  Note: |

To configure SNMPv3, please refer to the table below:

| SNMPv3 |
|--------|
|--------|

| Username                   | Enter a username.                                                   |
|----------------------------|---------------------------------------------------------------------|
| <b>Authentication Mode</b> | Select the algorithm used for the authentication.                   |
| Authentication Key         | Select the authentication password.                                 |
| <b>Encryption Mode</b>     | Select the encryption protocol used for the encryption of the data. |
| Encryption Key             | Enter the encryption key.                                           |

## **Backup and Restore**

The GWN700x configuration can be backed up (e.g., when performing a firmware update), the configuration can be uploaded to the router by clicking on "Import" and selecting the back up file. This will load the backed up configuration back into the router guickly.

If the user wants to reset the device to its initial configuration, he/she can click one "Factory Reset".

#### Warning

Resetting the device to its factory settings will wipe all the configuration in the router and it cannot be restored unless the user has previously backed up the configuration. Please back up the configuration before performing a factory reset if you wish to keep a copy of your configuration.

# Backup Export the current configuration file of the router to your computer or connected USB device. Once you need to restore this, you can directly import the file. Export Restore The router can be restored according to the imported configuration file. If restore failed and the device cannot be used, please press and hold the Reset button on the back of the router for 5 seconds to restore the factory status. Import Factory Reset Configuration After factory reset, all router's configurations will be reset to the factory settings. Please do it with caution! It is recommended that you backup the current configurations before factory reset. Factory Reset

Backup and Restore

## **System Diagnostics**

Many debugging tools are available on GWN700x's Web GUI to check the status and troubleshoot GWN700x's services and networks.

To access these tools navigate to "Web UI  $\rightarrow$  System Settings  $\rightarrow$  System Diagnosis"

# **Ping/Traceroute**

Ping and Traceroute are useful debugging tools to verify reachability with other clients across the network (WAN or LAN). The GWN700x offers both Ping and Traceroute tools for IPv4 and IPv6 protocols.

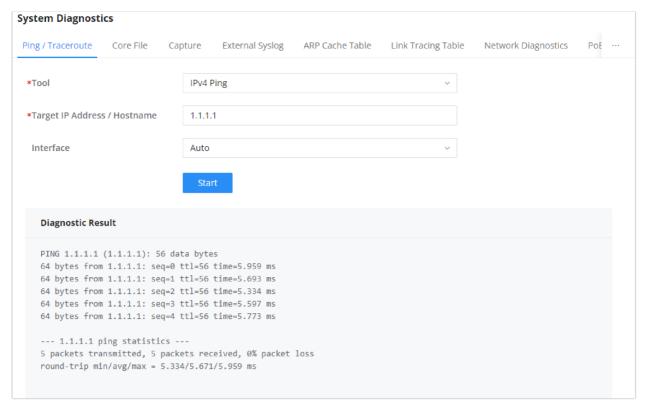

Ping/Traceroute

#### **Core File**

When a crash event happens on the unit, it will automatically generate a core dump file that can be used by the engineering team for debugging purposes.

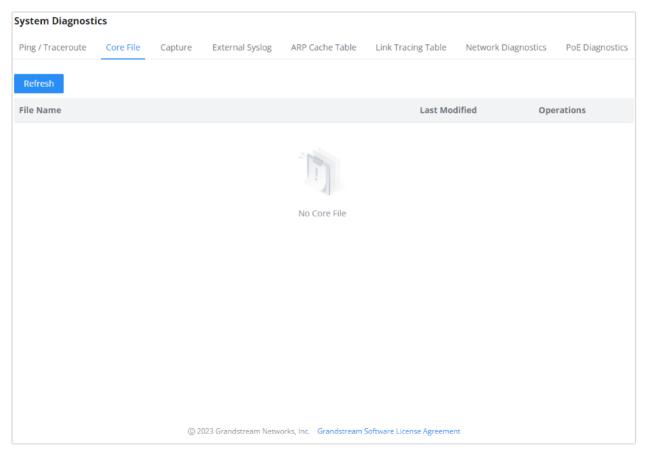

Core File

This section is used to capture packet traces from the GWN700x interfaces (WAN ports and network groups) for troubleshooting purposes or monitoring. It's even possible to capture based on MAC address or IP Address, once done the user can click on 

Start Capturing and the file (CAP) will start downloading right away.

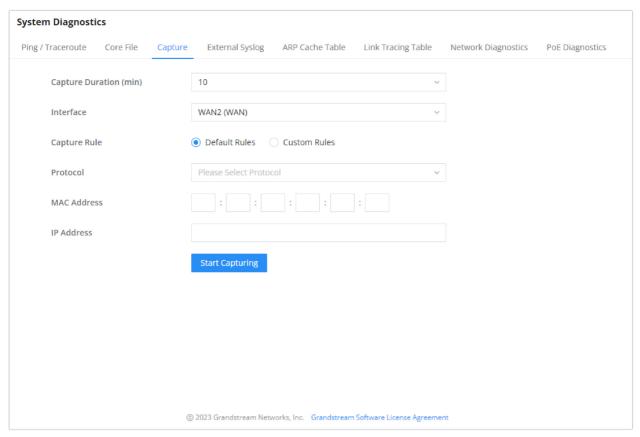

Capture

## **External Syslog**

GWN700x routers support dumping the Syslog information to a remote server under **Web GUI** → **System Settings** → **System Diagnosis** → **External Syslog Tab** 

Enter the Syslog server hostname or IP address and select the level for the Syslog information. Nine levels of Syslog are available: None, Emergency, Alert, Critical, Error, Warning, Notice, Information and Debug.

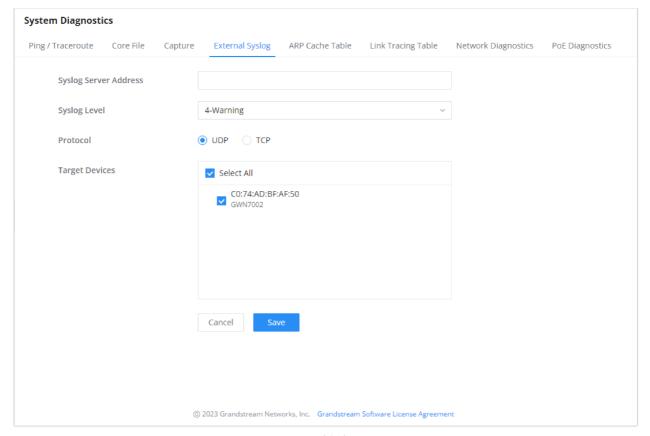

External Syslog

#### **ARP Cache Table**

GWN700X router keeps an ARP table record of all the device which have been assigned an IP address from the router. The record will keep the devices information when the device is offline. To access the ARP Cache Table, please navigate to **System Diagnostics**  $\rightarrow$  **ARP Cache Table** 

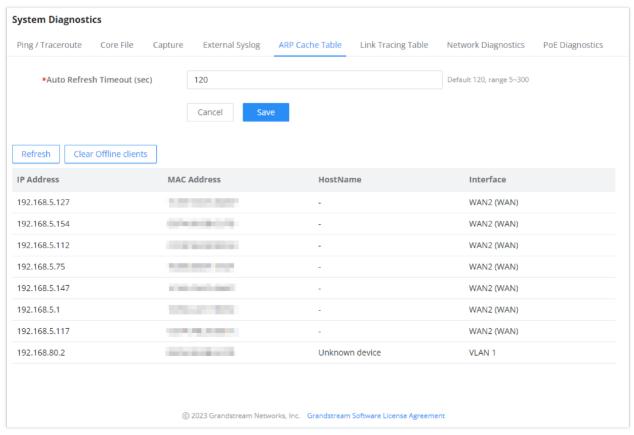

ARP Cache Table

Link Tracing Table shows the flow of traffic by displaying the source IP address/Port (the green color) and the reply IP address/port (the blue color), also other information can be displayed like IP Family, Protocol Type, Life Time, Status, Packets/Bytes etc.

Users/Administrators can also delete the flow of certain IP addresses/Ports (Source and Destination) or then click on "**Delete**" button to clear the link tracing statistic.

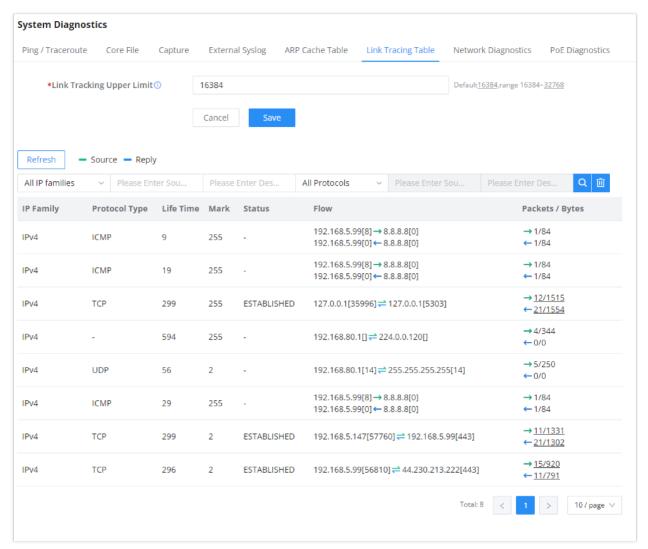

Link Tracing Table

## **Network Diagnostics**

Network diagnostics feature allows the user to quickly diagnose the connection link on a specific WAN interface.

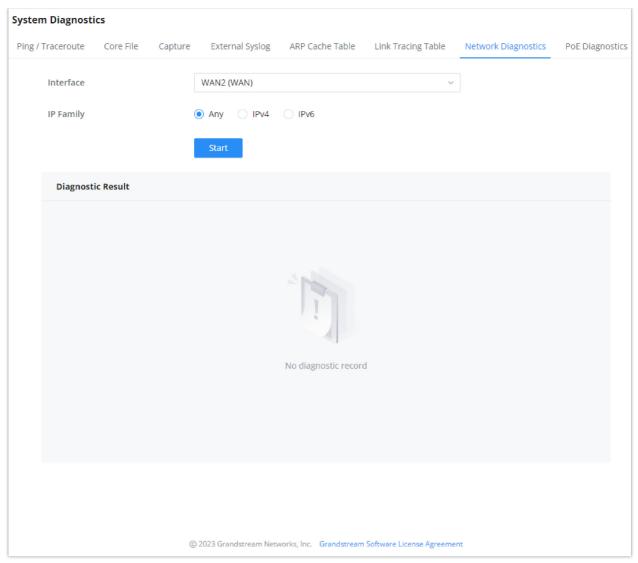

Network Diagnostics

# **PoE Diagnostics**

PoE diagnostics page offers an insight about the ports and their components as well as the power used and the temperature. The information provided can be useful when the user encounters an issue with the PoE function of the GWN700X router.

#### Note

GWN7001 router does not support PoE.

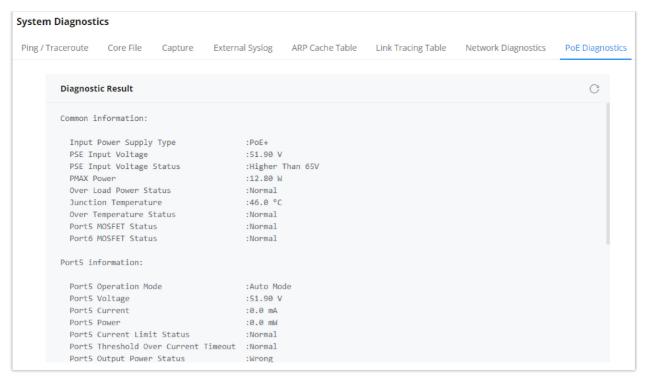

PoE Diagnostics

# **Upgrade**

## **Alerts & Notifications**

The E-mail Notification page allows the administrator to select a predefined set of system events and to send notifications upon the change of the set events,

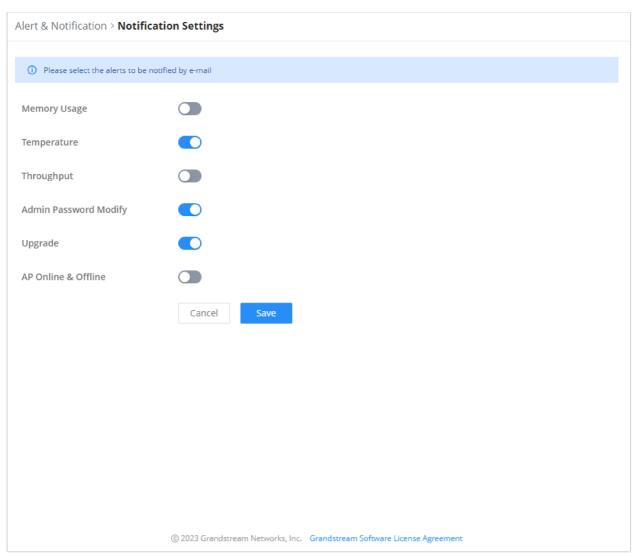

E-mail Notification Events

# **SYSTEM SETTINGS**

# **Basic Settings**

# **Manager Settings**

# **Security Management**

Under "Web UI → System Settings → Security Management" the user can change the login password and activate the web service for example web WAN port access for HTTPS port 443 as well as enabling SSH remote access.

# **Login Password**

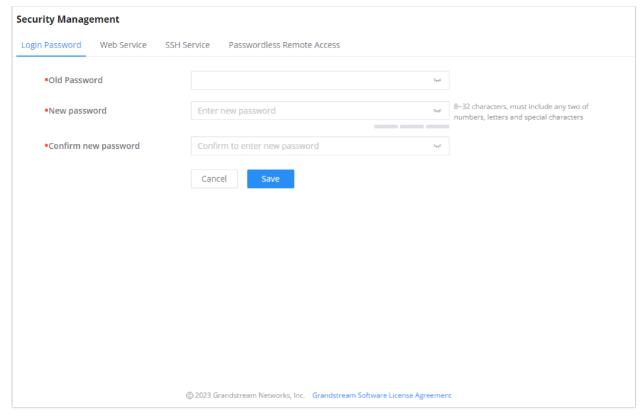

Security Management

#### **Web Service**

Web Service feature allows the user to access the router's web GUI from the WAN side. The connection is established over HTTPS for enhanced security.

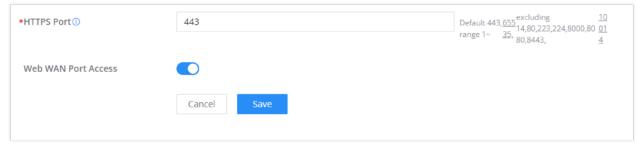

Web Service

#### **SSH Service**

This feature allows the user to access the device using SSH remotely. Enable this option and enter the SSH remote access password, then click "SSH Remote Access". Once that's done, SSH access will be provided to remote users when they enter the correct password.

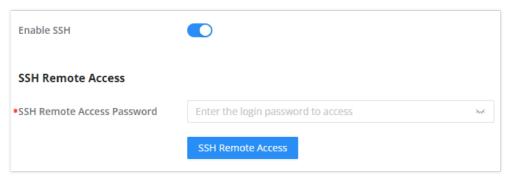

SSH Service

Enabling the Passwordless Remote Access feature, accessing the device using GWN.Cloud will not require entering the password to be able to access the web GUI of the router.

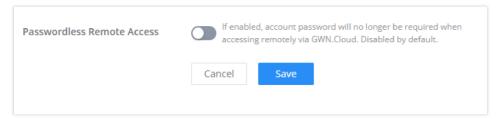

Passwordless Remote Access

#### Certificates

#### **CA Certificates**

In this section, the user can create a CA certificate. This certificate will authenticate the user when connected to the VPN server created on the router. This authentication will ensure that no identity is being usurped and that the data exchanged remain confidential. To create a certificate, please access the web GUI of the router and access **System Settings**  $\rightarrow$  **Certificates**  $\rightarrow$  **CA Certificates** then click "Add" and fill in the necessary information.

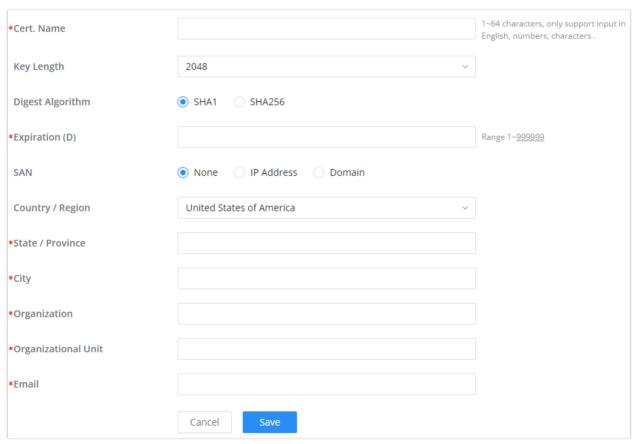

CA Certificate

#### **Certificates**

In this section, the user can create a server or a client certificate. To create a certificate please access the web UI of the router, then navigate to **System Settings**  $\rightarrow$  **Certificates**  $\rightarrow$  **Add Certificate**, click "Add", then enter the necessary information regarding the certificate.

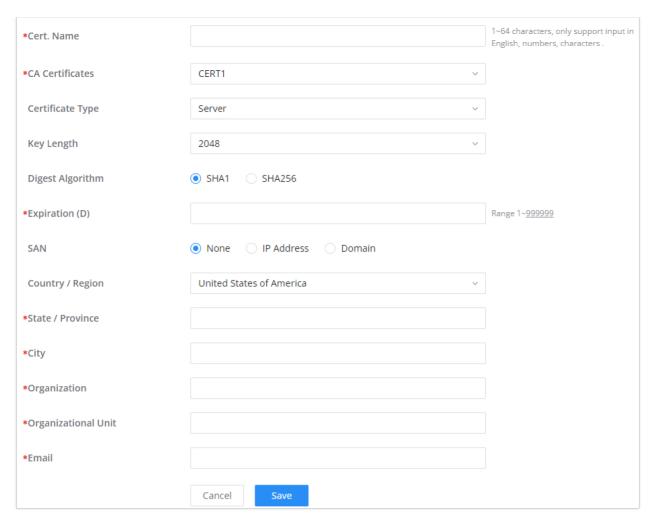

Certificate

# **File Sharing**

The GWN routers have a USB port that can be used for file sharing, either using a USB flash drive or a Hard Drive, enabling clients with Windows, Mac or Linux to access files easily on the local network. There is also an option to enable a password for security reasons.

Navigate to System Settings  $\rightarrow$  File Sharing.

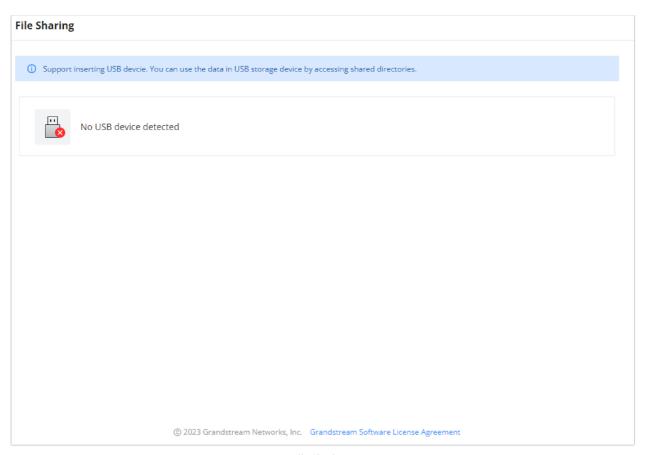

File Sharing

# **CHANGE LOG**

This section documents significant changes from previous versions of the GWN700x routers user manuals. Only major new features or major document updates are listed here. Minor updates for corrections or editing are not documented here.

#### Firmware Version 1.0.3.4

- Added new feature of TURN server [TURN Service]
- Added new feature of 2.5G SFP module support [Port Configuration]

#### Firmware Version 1.0.1.6

o This is the initial release.